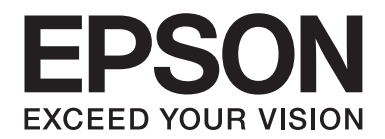

# **Guida ai caratteri**

NPD3933-00 IT

# **Sommario**

#### Capitolo 1 **[Uso dei caratteri](#page-2-0)**

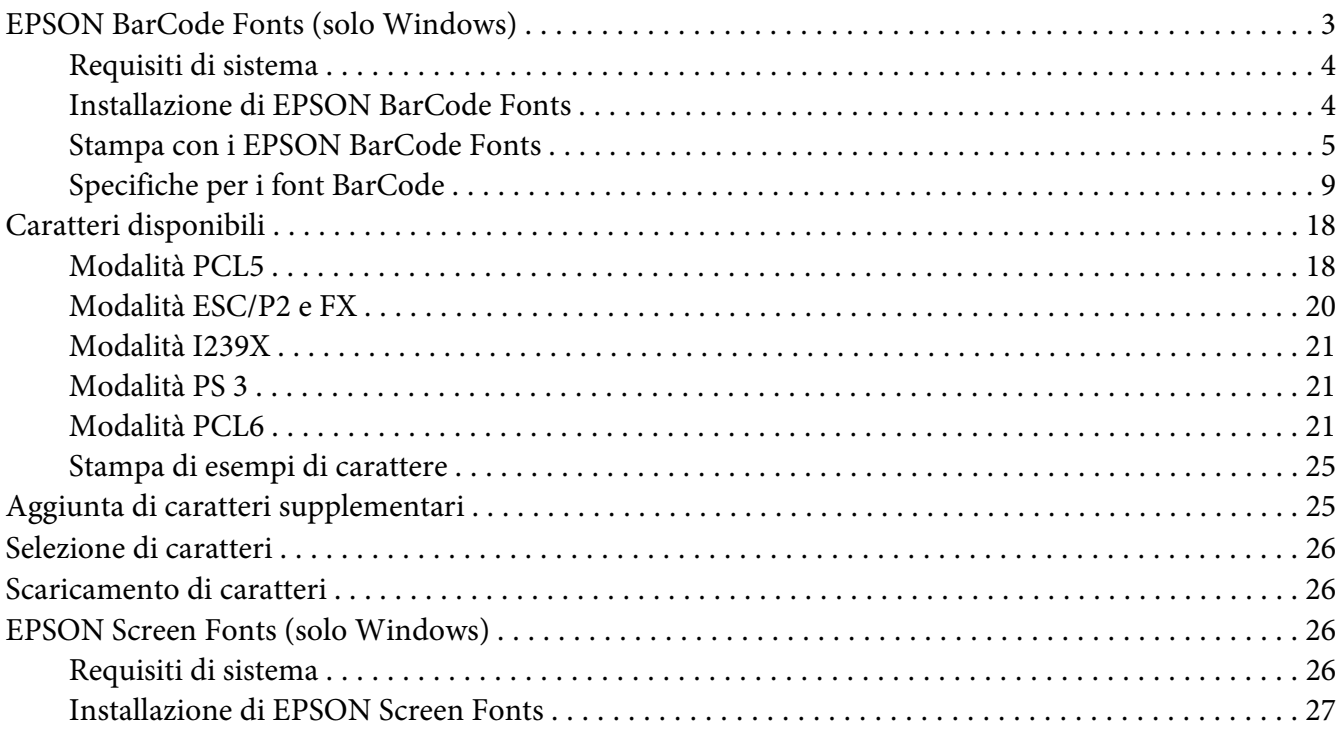

#### Capitolo 2 **[Set di simboli](#page-27-0)**

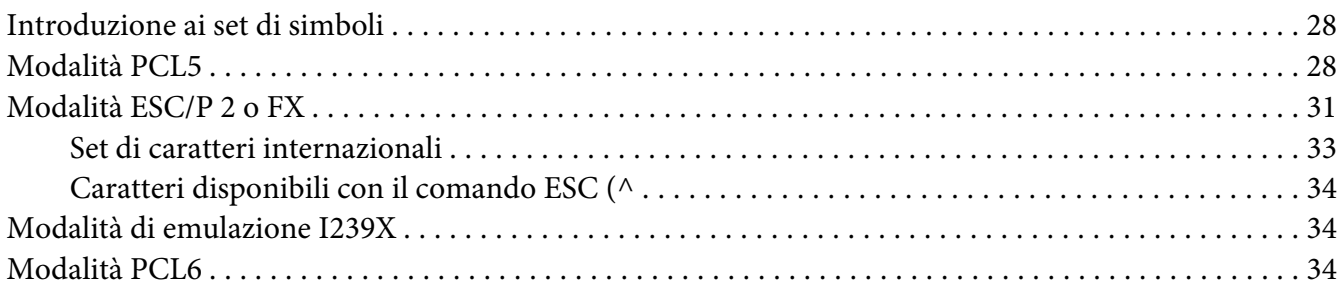

#### **[Indice](#page-36-0)**

# <span id="page-2-0"></span>Capitolo 1

# **Uso dei caratteri**

# **EPSON BarCode Fonts (solo Windows)**

I caratteri EPSON BarCode Fonts consentono di creare e stampare facilmente numerosi tipi di codici a barre.

In genere, la creazione di codici a barre è un processo complesso che richiede la specifica di diversi codici di comando, quali i caratteri di start/stop e OCR-B, oltre ai caratteri del codice a barre. I caratteri EPSON BarCode Fonts consentono tuttavia di aggiungere questi codici automaticamente e di stampare facilmente codici a barre conformi a tutta una serie di standard per codici a barre.

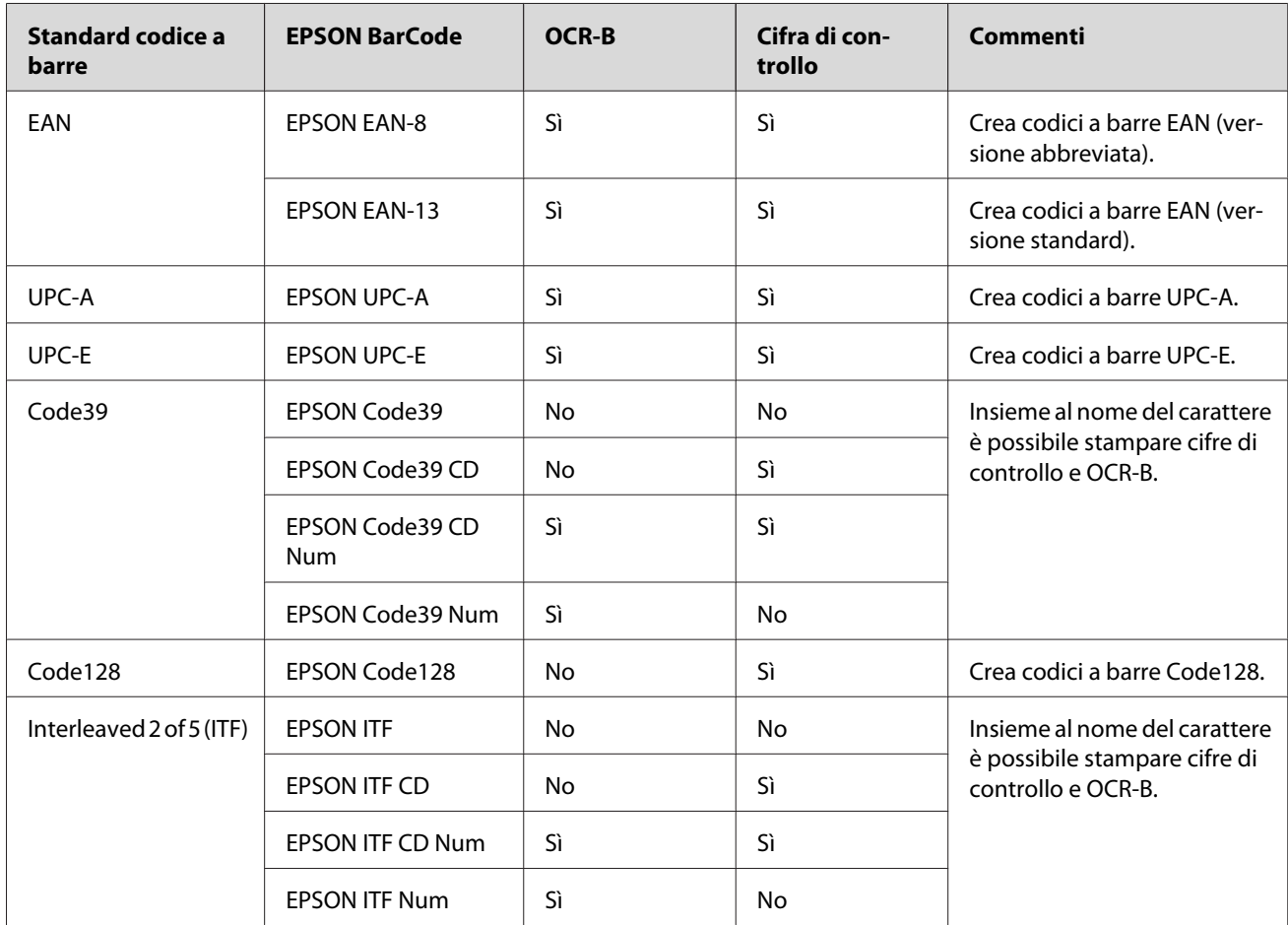

I caratteri EPSON BarCode Fonts supportano i seguenti tipi di codici a barre.

<span id="page-3-0"></span>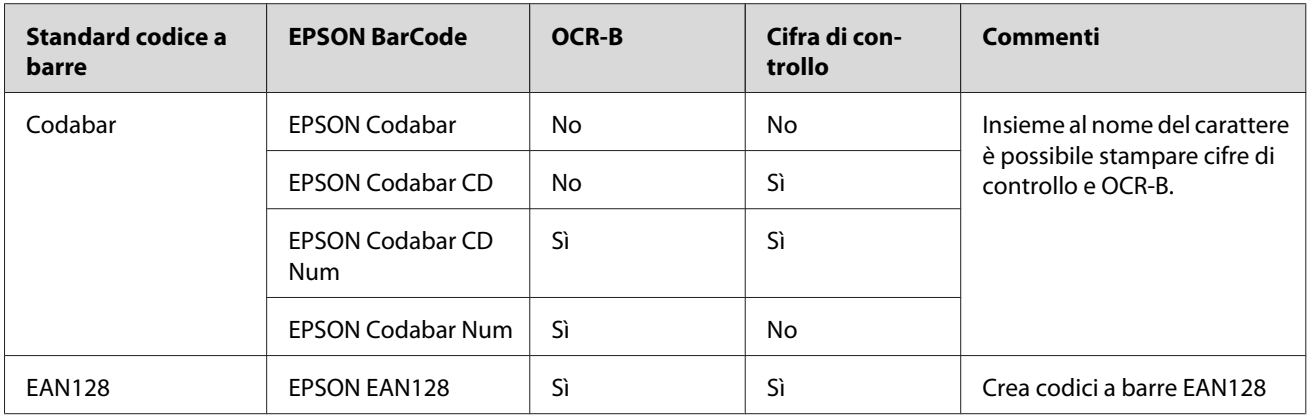

# **Requisiti di sistema**

Per utilizzare i caratteri EPSON BarCode Fonts, il computer deve soddisfare i seguenti requisiti di sistema:

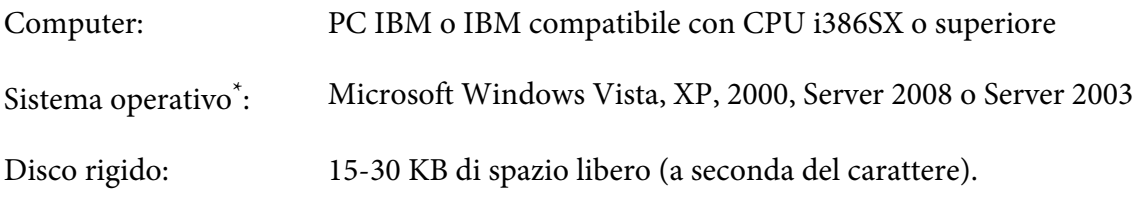

\* I caratteri EPSON BarCode Fonts possono essere utilizzati soltanto con i driver per stampante Epson.

# **Installazione di EPSON BarCode Fonts**

Per installare i caratteri EPSON BarCode Fonts, effettuare i passaggi che seguono. La procedura descritta di seguito si riferisce all'installazione in Windows XP. La procedura relativa ad altri sistemi operativi Windows è praticamente identica.

- 1. Assicurarsi che la stampante sia spenta e che Windows sia in esecuzione sul computer.
- 2. Inserire il CD del software della stampante nell'apposita unità.

#### *Nota:*

*Se la schermata del programma di installazione Epson non viene visualizzata automaticamente, fare clic su* **Start***, quindi fare clic su* **Computer** *(in Windows Vista o Server 2008) o sull'icona* **My Computer (Risorse del computer)** *sul desktop (in Windows XP, 2000 o Server 2003). Fare clic con il pulsante destro del mouse sull'icona* **CD-ROM***, scegliere* **OPEN (APRI)** *dal menu visualizzato, quindi fare doppio clic su* **EPSetup.exe***.*

- <span id="page-4-0"></span>3. Se viene visualizzata la finestra relativa alla lingua, selezionare la propria lingua.
- 4. Se viene visualizzata la finestra di selezione delle opzioni, fare clic su **User Installation (Installazione utente)**.
- 5. Quando compare la schermata del programma di installazione Epson, fare clic su **Custom Install (Personalizzata)**.
- 6. Fare clic su **EPSON BarCode Font (Carattere EPSON BarCode)**.
- 7. Quando viene visualizzata la schermata relativa al contratto di licenza del software, leggere i termini e le condizioni, quindi scegliere **Accept (Accetta)**. Seguire le istruzioni visualizzate sullo schermo.
- 8. Al termine dell'installazione, fare clic su **Exit (Esci)**.

A questo punto i EPSON BarCode Fonts sono installati sul computer.

# **Stampa con i EPSON BarCode Fonts**

Per creare e stampare codici a barre utilizzando i caratteri EPSON BarCode Fonts, effettuare i passaggi che seguono. L'applicazione cui si fa riferimento nelle istruzioni è Microsoft WordPad. Se la stampa viene eseguita da altre applicazioni, la procedura può essere leggermente diversa.

1. Aprire un documento dall'applicazione e immettere i caratteri che si desidera convertire in un codice a barre.

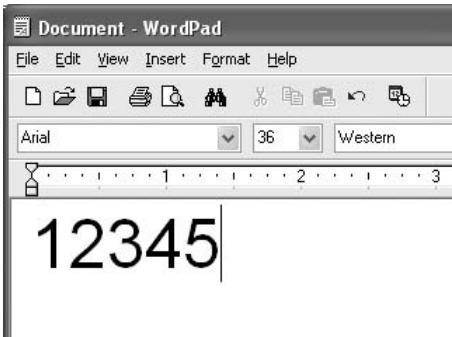

2. Selezionare i caratteri, quindi selezionare **Font (Carattere)** dal menu Formato.

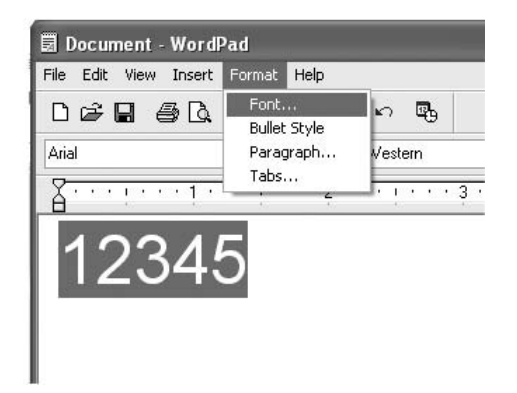

3. Selezionare il carattere EPSON BarCode che si desidera utilizzare, impostarne la dimensione, quindi fare clic su **OK**.

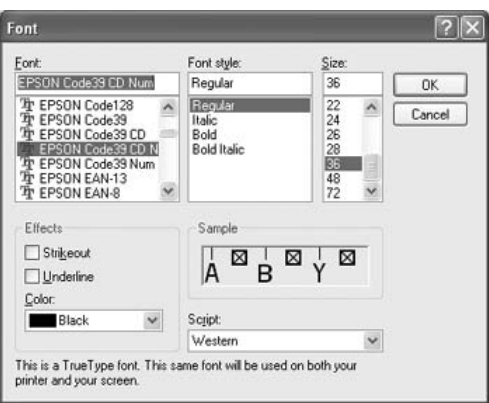

#### *Nota:*

*In Windows Vista, XP, 2000, Server 2008 o Server 2003, non è possibile utilizzare caratteri di dimensione superiore a 96 punti per la stampa di codici a barre.*

4. I caratteri selezionati vengono visualizzati come codici a barre simili a quelli riportati di seguito.

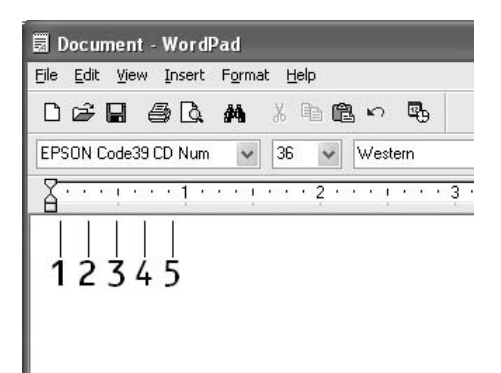

5. Scegliere **Print (Stampa)** dal menu File, quindi selezionare la stampante Epson e fare clic su **Properties (Proprietà)**. Effettuare le impostazioni del driver della stampante che seguono. Questo prodotto è una stampante in bianco e nero. Vedere la sezione Driver stampante in bianco e nero nella tabella che segue.

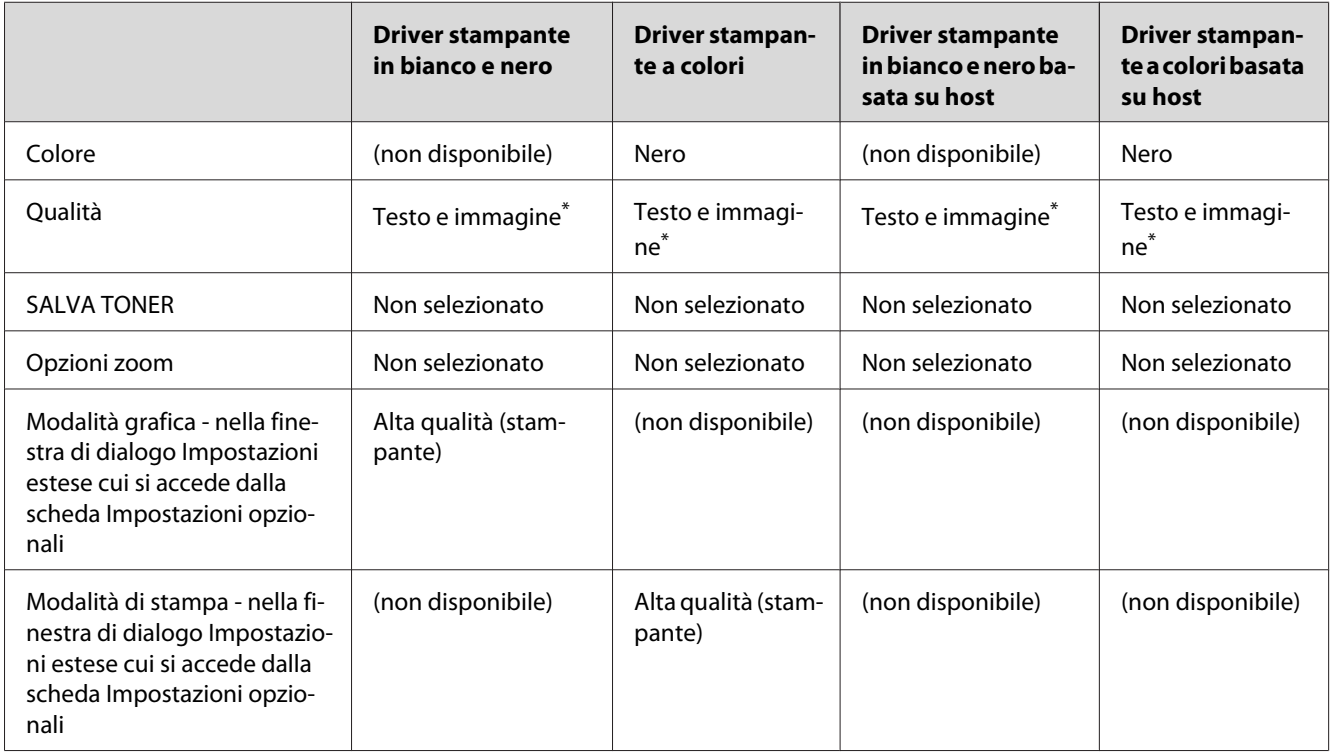

\* Queste impostazioni risultano disponibili quando si seleziona la casella di controllo **Automatic (Automatico)** nella scheda Impostazioni di base. Quando la casella di controllo **Advanced (Avanzato)** è selezionata, fare clic sul pulsante **More Settings (Altre impostazioni)** e impostare Resolution (Risoluzione) o Print Quality (Qualità) su **Fine**.

6. Fare clic su **OK** per stampare il codice a barre.

#### *Nota:*

*Se la stringa di caratteri del codice a barre contiene un errore, ad esempio dati non validi, il codice a barre viene stampato così come risulta visualizzato sullo schermo, ma non potrà essere letto da un lettore di codici a barre.*

#### **Note sull'immissione e la formattazione dei codici a barre**

Per l'immissione e la formattazione di caratteri di codici a barre, tenere presente quanto segue:

- ❏ Non applicare ombreggiature o altri tipi di formattazione speciale del carattere quali grassetto, corsivo o sottolineatura.
- ❏ Stampare i codici a barre esclusivamente in bianco e nero.
- ❏ Per la rotazione dei caratteri, specificare unicamente angoli di 90˚, 180˚ e 270˚.
- ❏ Disattivare tutte le impostazioni dell'applicazione relative alla spaziatura automatica di caratteri e parole.
- ❏ Non utilizzare le funzionalità dell'applicazione che aumentano o riducono la dimensione dei caratteri unicamente in senso verticale o orizzontale.
- ❏ Disattivare le funzionalità di correzione automatica relative all'ortografia, alla grammatica, alla spaziatura e così via.
- ❏ Per distinguere con maggiore facilità i codici a barre dal resto del testo contenuto nel documento, abilitare la visualizzazione degli indicatori di formattazione, quali segni di paragrafo, caratteri di tabulazione e così via.
- ❏ Poiché la selezione di un carattere EPSON BarCode implica l'aggiunta di caratteri speciali, ad esempio caratteri di start e stop, è possibile che il codice a barre risultante contenga un numero di caratteri superiore a quello originariamente inserito.
- ❏ Per ottenere risultati ottimali, utilizzare solo le dimensioni indicate nella sezione [" Specifiche per](#page-8-0) [i font BarCode " a pagina 9](#page-8-0) per il carattere EPSON BarCode in uso. È possibile che codici a barre di altre dimensioni non possano essere letti da tutti i lettori di codici a barre.

#### *Nota:*

*A seconda della densità di stampa, della qualità o del colore della carta, è possibile che i codici a barre non possano essere letti da tutti i lettori di codici a barre. Prima di procedere alla stampa di un numero elevato di copie, effettuare una stampa di prova e verificare che il codice sia leggibile.*

# <span id="page-8-0"></span>**Specifiche per i font BarCode**

In questa sezione vengono fornite le specifiche per l'immissione di ciascun tipo di carattere EPSON BarCode.

#### **EPSON EAN-8**

- ❏ EAN-8 è una versione abbreviata a 8 cifre dello standard per codici a barre EAN.
- ❏ Poiché la cifra di controllo viene aggiunta automaticamente, è possibile immettere solo 7 caratteri.

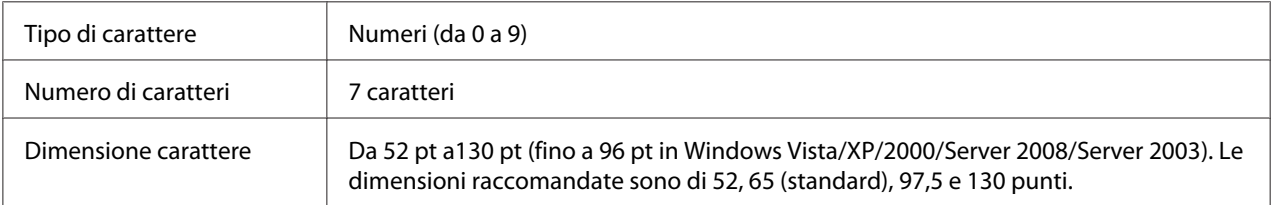

I seguenti codici vengono inseriti automaticamente:

- ❏ Margine sinistro/destro
- ❏ Barra di controllo sinistra/destra
- ❏ Barra di controllo centrale
- ❏ Cifra di controllo
- ❏ OCR-B

#### **Esempio di stampa**

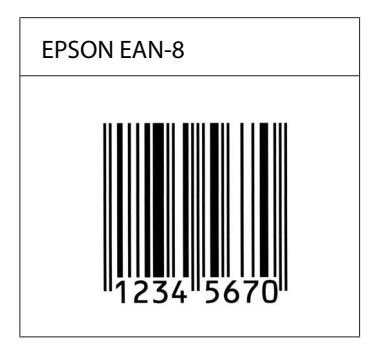

#### **EPSON EAN-13**

❏ EAN-13 è il codice a barre EAN (European Article Number) standard a 13 cifre.

❏ Poiché la cifra di controllo viene aggiunta automaticamente, è possibile immettere solo 12 caratteri.

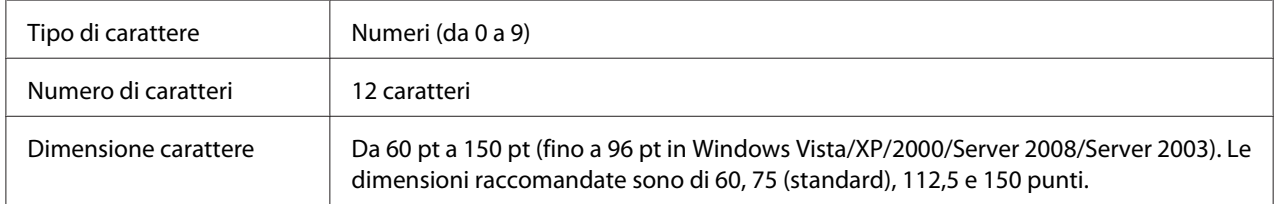

I seguenti codici vengono inseriti automaticamente:

- ❏ Margine sinistro/destro
- ❏ Barra di controllo sinistra/destra
- ❏ Barra di controllo centrale
- ❏ Cifra di controllo
- ❏ OCR-B

#### **Esempio di stampa**

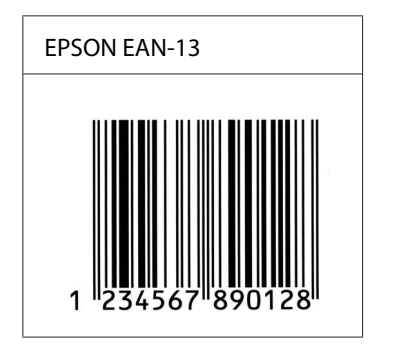

#### **EPSON UPC-A**

- ❏ UPC-A è il codice a barre standard specificato dall'American Universal Product Code (Manuale di specifiche per simboli UPC).
- ❏ Sono supportati solo i codici UPC regolari. I codici supplementari non sono supportati.

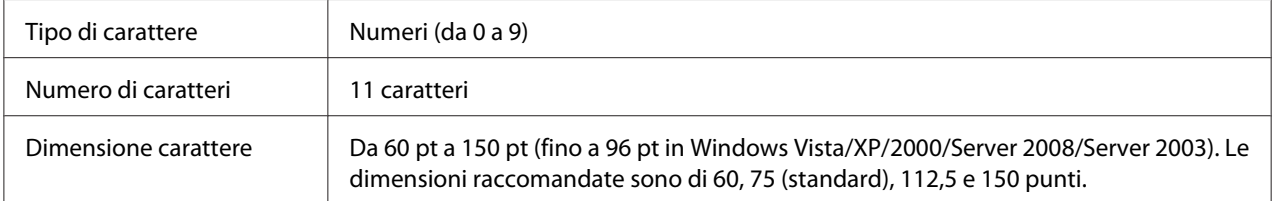

- ❏ Margine sinistro/destro
- ❏ Barra di controllo sinistra/destra
- ❏ Barra di controllo centrale
- ❏ Cifra di controllo
- ❏ OCR-B

#### **Esempio di stampa**

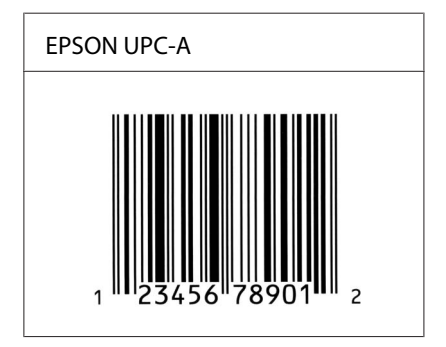

#### **EPSON UPC-E**

❏ UPC-E è il codice a barre UPC-A con soppressione dello zero (cancella gli zeri in più) specificato dall'American Universal Product Code (Manuale di specifiche per simboli UPC).

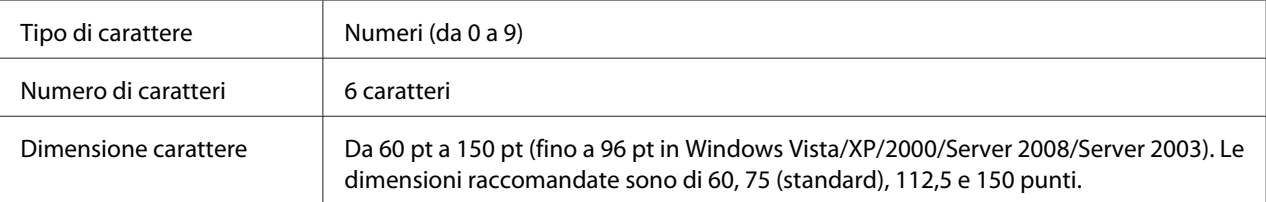

I seguenti codici vengono inseriti automaticamente:

- ❏ Margine sinistro/destro
- ❏ Barra di controllo sinistra/destra
- ❏ Cifra di controllo
- ❏ OCR-B
- ❏ Il numerale "0"

#### **Esempio di stampa**

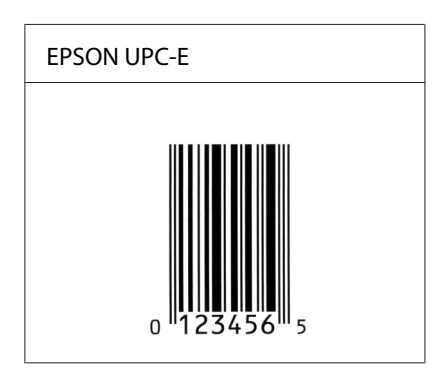

#### **EPSON Code39**

- ❏ Sono disponibili quattro caratteri Code39 che consentono di abilitare o disabilitare l'inserimento automatico di cifre di controllo e OCR-B.
- ❏ L'altezza del codice a barre viene automaticamente impostata su una misura pari o superiore al 15% della lunghezza complessiva, in conformità con lo standard Code39. Per questo motivo è importante mantenere almeno uno spazio tra il codice a barre e il testo circostante per evitare sovrapposizioni.
- ❏ Per l'inserimento di spazi nei codici a barre Code39 occorre utilizzare il carattere di sottolineatura "\_".
- ❏ Per stampare due o più codici a barre su una stessa riga, separarli con un carattere di tabulazione oppure selezionare un carattere non BarCode e inserire uno spazio. Se viene inserito uno spazio mentre è selezionato un carattere Code39, il codice a barre non sarà valido.

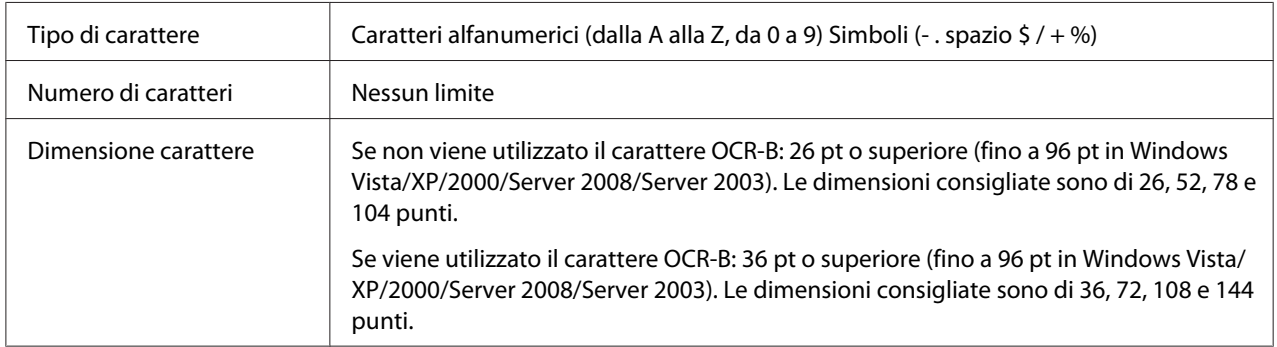

I seguenti codici vengono inseriti automaticamente:

- ❏ Zona quieta sinistra/destra
- ❏ Cifra di controllo

#### ❏ Carattere di start/stop

#### **Esempio di stampa**

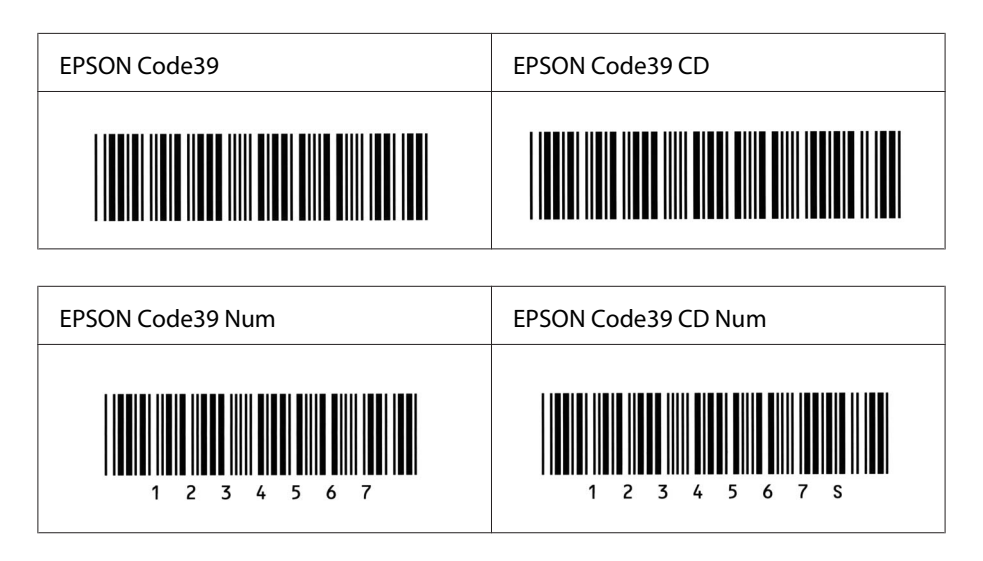

#### **EPSON Code128**

- ❏ I caratteri Code128 supportano i set di codici A, B e C. Quando il set di codici di una riga di caratteri viene modificato al centro della riga, viene automaticamente inserito un codice di conversione.
- ❏ L'altezza del codice a barre viene automaticamente impostata su una misura pari o superiore al 15% della lunghezza complessiva, in conformità con lo standard Code128. Per questo motivo è importante mantenere almeno uno spazio tra il codice a barre e il testo circostante per evitare sovrapposizioni.
- ❏ In alcune applicazioni gli spazi alla fine di una riga vengono eliminati automaticamente e gli spazi multipli convertiti in caratteri di tabulazione. Non è possibile stampare correttamente i codici a barre che contengono spazi in applicazioni in cui gli spazi alla fine di una riga vengono eliminati automaticamente e gli spazi multipli convertiti in caratteri di tabulazione.
- ❏ Per stampare due o più codici a barre su una stessa riga, separarli con un carattere di tabulazione oppure selezionare un carattere non BarCode e inserire uno spazio. Se viene inserito uno spazio mentre è selezionato un carattere Code128, il codice a barre non sarà valido.

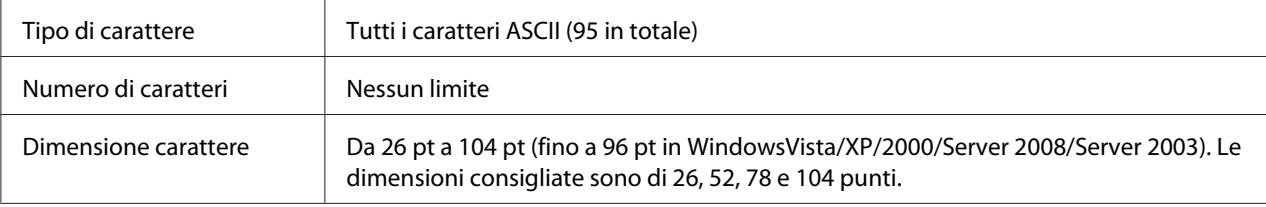

- ❏ Zona quieta sinistra/destra
- ❏ Carattere di start/stop
- ❏ Cifra di controllo
- ❏ Carattere per la modifica del set di codici

#### **Esempio di stampa**

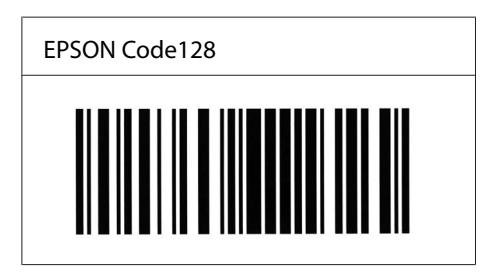

#### **EPSON ITF**

- ❏ I caratteri EPSON ITF sono conformi allo standard (americano) USS Interleaved 2-of-5.
- ❏ Sono disponibili quattro caratteri EPSON ITF che consentono di abilitare o disabilitare l'inserimento automatico di cifre di controllo e OCR-B.
- ❏ L'altezza del codice a barre viene automaticamente impostata su una misura pari o superiore al 15% della lunghezza complessiva, in conformità con lo standard Interleaved 2-of-5. Per questo motivo è importante mantenere almeno uno spazio tra il codice a barre e il testo circostante per evitare sovrapposizioni.
- ❏ In base allo standard Interleaved 2-of-5 due caratteri vengono considerati come un set. In presenza di un numero di caratteri dispari, per i caratteri EPSON ITF viene aggiunto automaticamente uno zero all'inizio della stringa di caratteri.

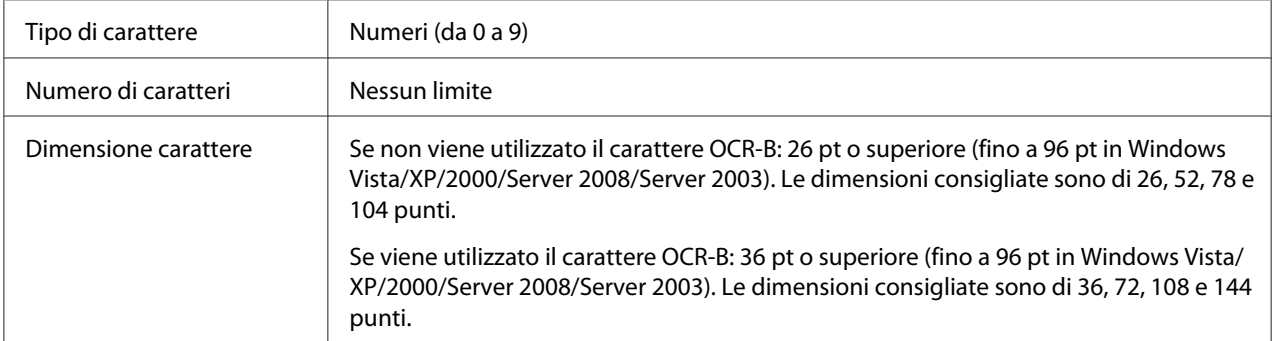

- ❏ Zona quieta sinistra/destra
- ❏ Carattere di start/stop
- ❏ Cifra di controllo
- ❏ Il numerale "0" (eventualmente aggiunto all'inizio delle stringhe di caratteri)

#### **Esempio di stampa**

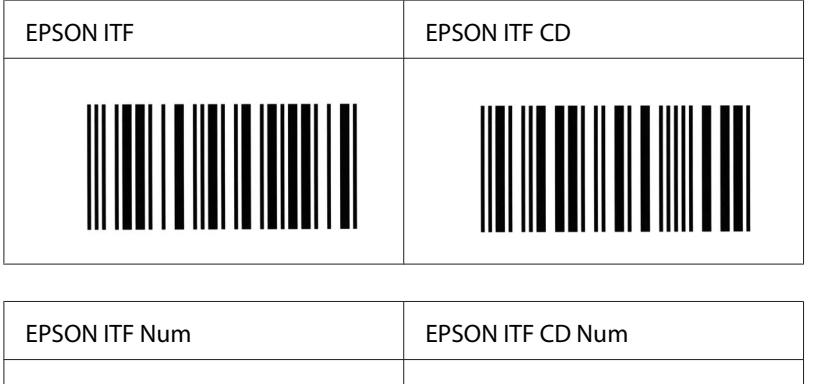

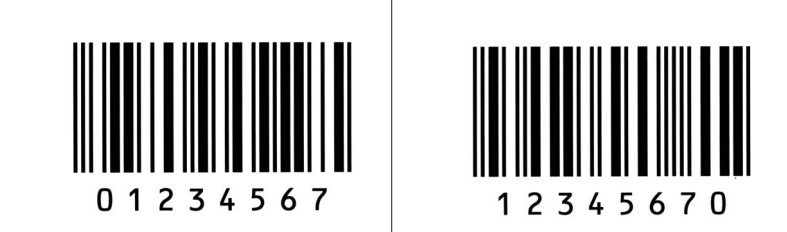

#### **EPSON Codabar**

- ❏ Sono disponibili quattro caratteri Codabar che consentono di abilitare o disabilitare l'inserimento automatico di cifre di controllo e OCR-B.
- ❏ L'altezza del codice a barre viene automaticamente impostata su una misura pari o superiore al 15% della lunghezza complessiva, in conformità con lo standard Codabar. Per questo motivo è importante mantenere almeno uno spazio tra il codice a barre e il testo circostante per evitare sovrapposizioni.
- ❏ Quando viene inserito un carattere di start o stop, per i caratteri Codabar viene inserito automaticamente il carattere complementare.
- ❏ Se non viene inserito un carattere di start o stop, questi caratteri vengono inseriti automaticamente sotto forma di lettera *"A"*.

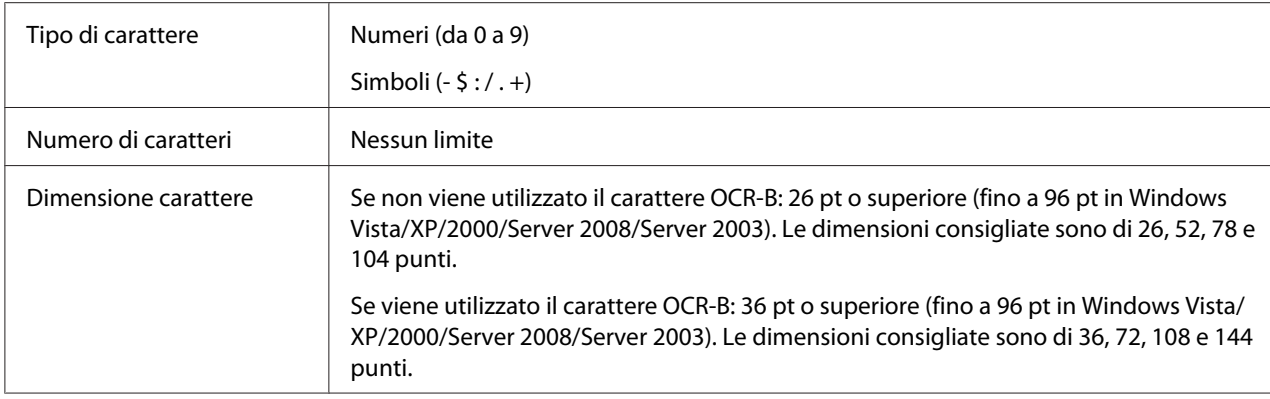

- ❏ Zona quieta sinistra/destra
- ❏ Carattere di start/stop (se non immesso)
- ❏ Cifra di controllo

#### **Esempio di stampa**

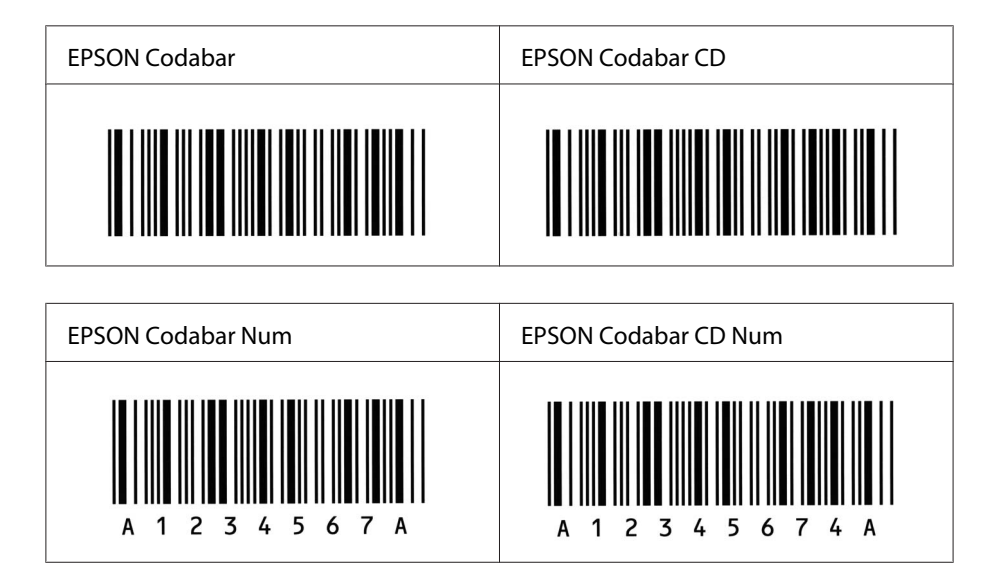

#### **EPSON EAN128**

❏ I caratteri EAN128 supportano i set di codici A, B e C. Quando il set di codici di una riga di caratteri viene modificato al centro della riga, viene automaticamente inserito un codice di conversione.

❏ I seguenti quattro tipi di proprietà sono supportati come l'ID applicazione (AI, Application Identifier).

01: GTIN (Global Traded Item Number) 10: numero di batch/lotto 17: data di scadenza 30: Quantità

- ❏ L'altezza del codice a barre viene automaticamente impostata su una misura pari o superiore al 15% della lunghezza complessiva, in conformità con lo standard Code128. Per questo motivo è importante mantenere almeno uno spazio tra il codice a barre e il testo circostante per evitare sovrapposizioni.
- ❏ In alcune applicazioni gli spazi alla fine di una riga vengono eliminati automaticamente e gli spazi multipli convertiti in caratteri di tabulazione. Non è possibile stampare correttamente i codici a barre che contengono spazi in applicazioni in cui gli spazi alla fine di una riga vengono eliminati automaticamente e gli spazi multipli convertiti in caratteri di tabulazione.
- ❏ Per stampare due o più codici a barre su una stessa riga, separarli con un carattere di tabulazione oppure selezionare un carattere non BarCode e inserire uno spazio. Se viene inserito uno spazio mentre è selezionato un carattere EAN128, il codice a barre non sarà valido.

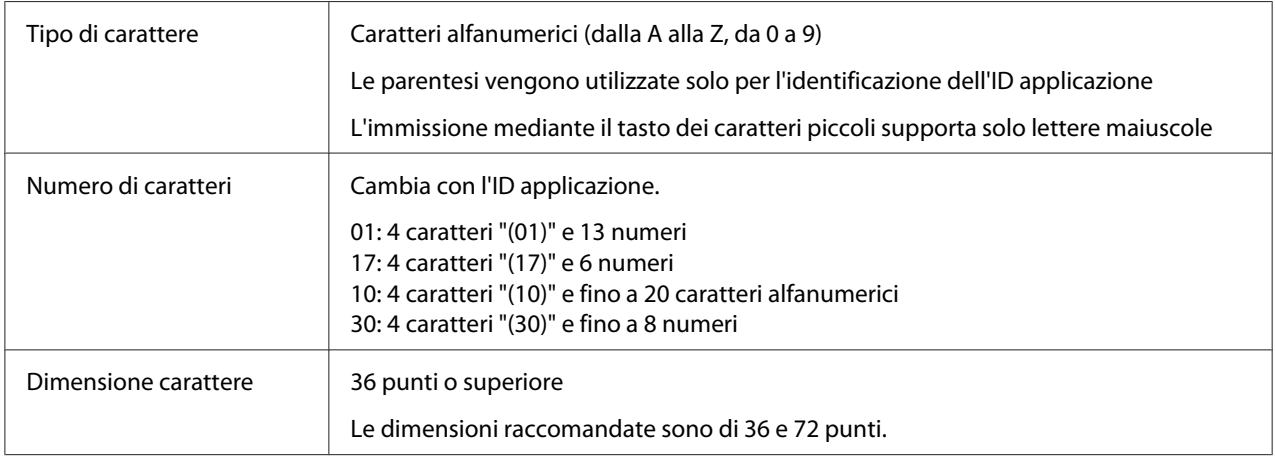

I seguenti codici vengono inseriti automaticamente:

- ❏ Zona quieta sinistra/destra
- ❏ Carattere di start/stop
- ❏ Carattere FNC1

Viene inserito per la distinzione dal carattere Code128 e per una pausa dell' ID applicazione di lunghezza variabile.

- <span id="page-17-0"></span>❏ Cifra di controllo
- ❏ Carattere per la modifica del set di codici

#### **Esempio di stampa**

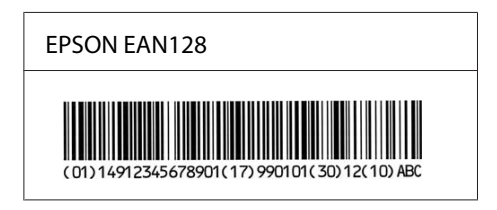

# **Caratteri disponibili**

Nella seguente tabella sono elencati i caratteri installati nella stampante. Se si utilizza il driver in dotazione con la stampante, i nomi di tutti i caratteri vengono visualizzati nell'elenco di caratteri dell'applicazione. Se si utilizza un altro driver, è possibile che non tutti i caratteri siano disponibili.

Nelle tabelle riportate di seguito sono elencati i caratteri forniti con la stampante, suddivisi per modalità di emulazione.

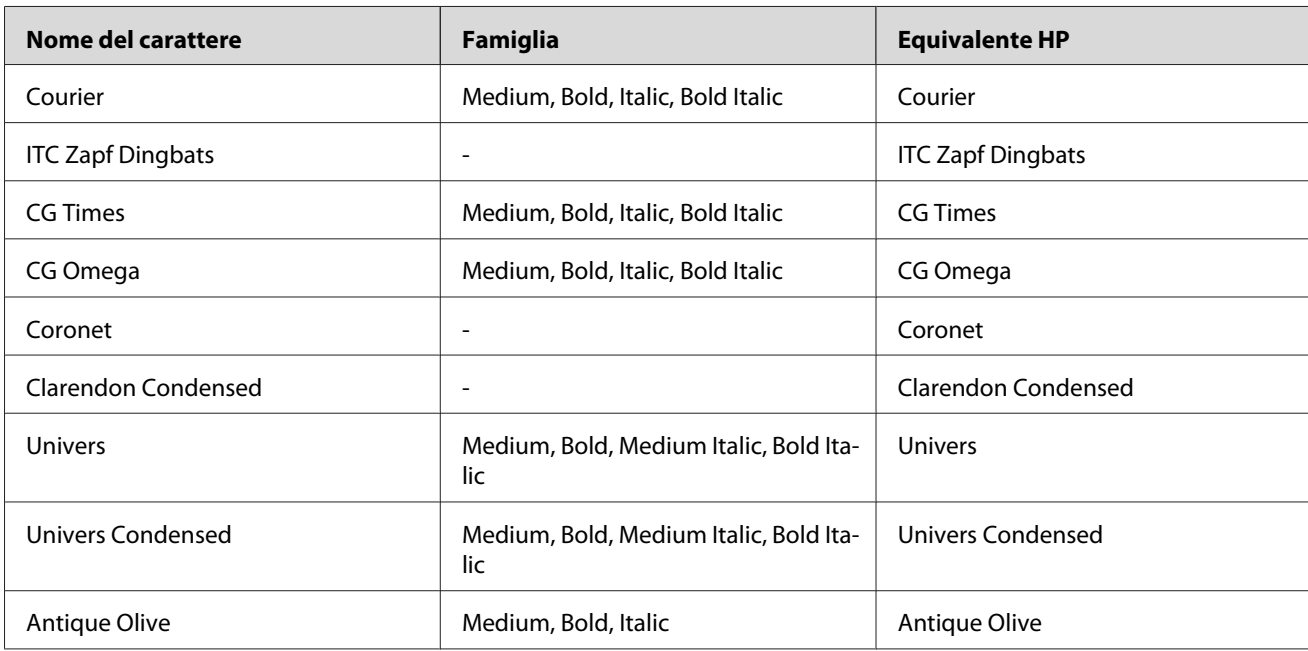

# **Modalità PCL5**

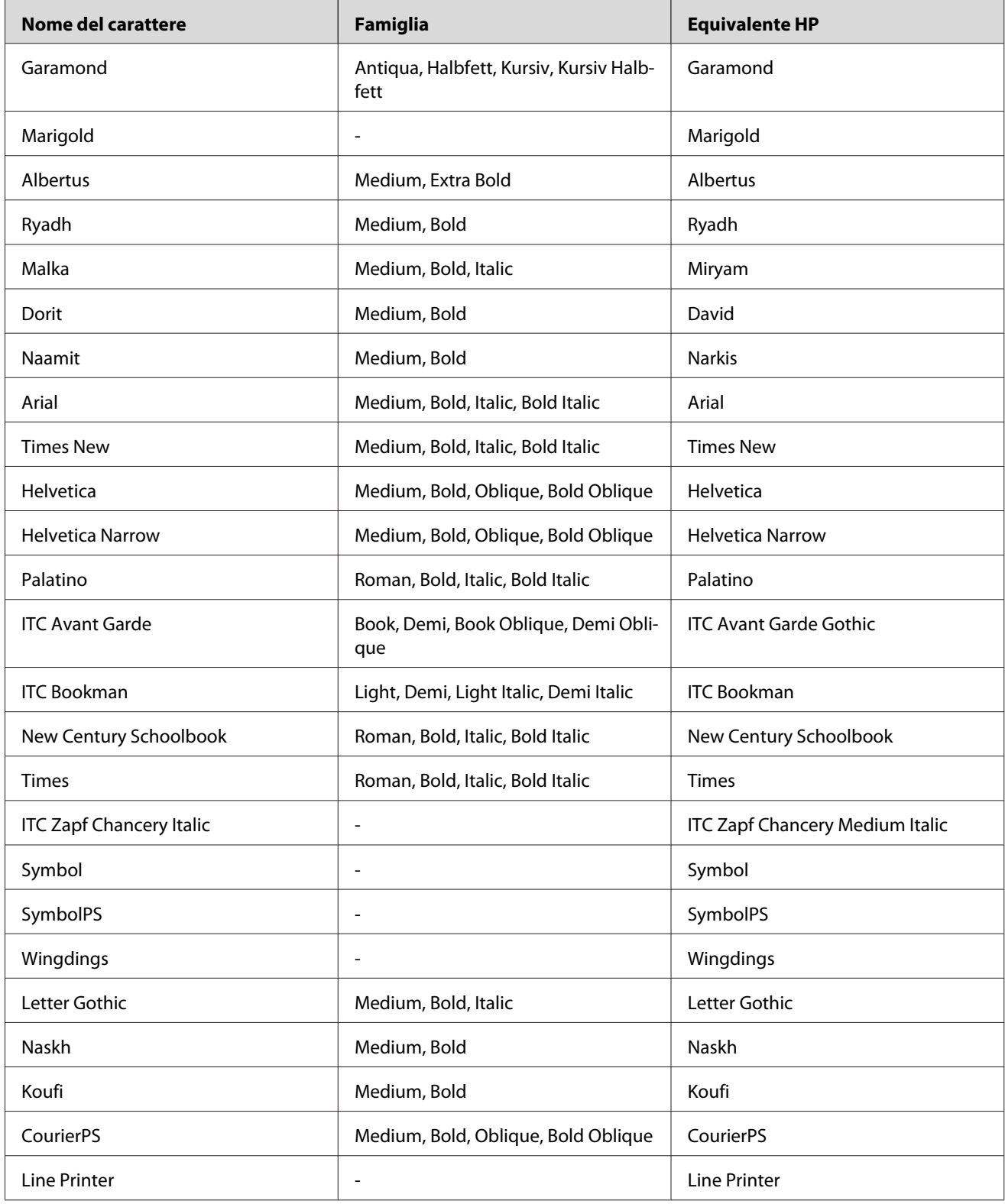

<span id="page-19-0"></span>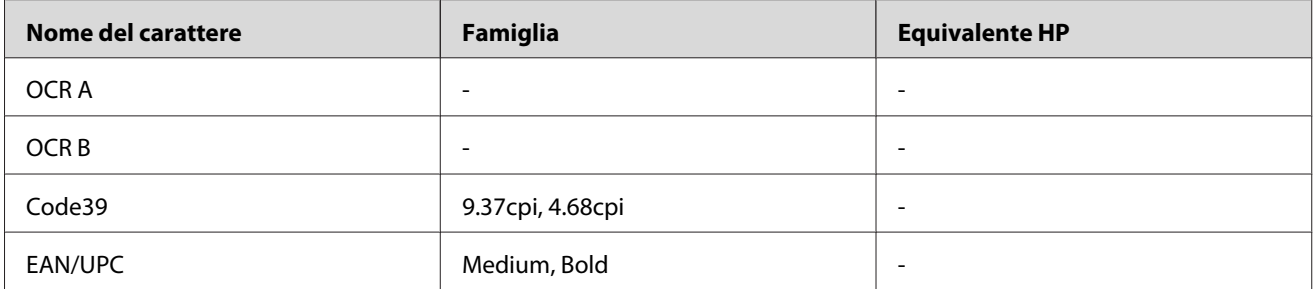

Quando si selezionano i caratteri nella propria applicazione, scegliere il nome di carattere elencato nella colonna Equivalente HP.

#### *Nota:*

*A seconda della densità di stampa, della qualità o del colore della carta, è possibile che i caratteri OCR A, OCR B, Code39 e EAN/UPC non siano leggibili. Prima di procedere alla stampa di un numero elevato di copie, effettuare una prova e verificare che i caratteri siano leggibili.*

### **Modalità ESC/P2 e FX**

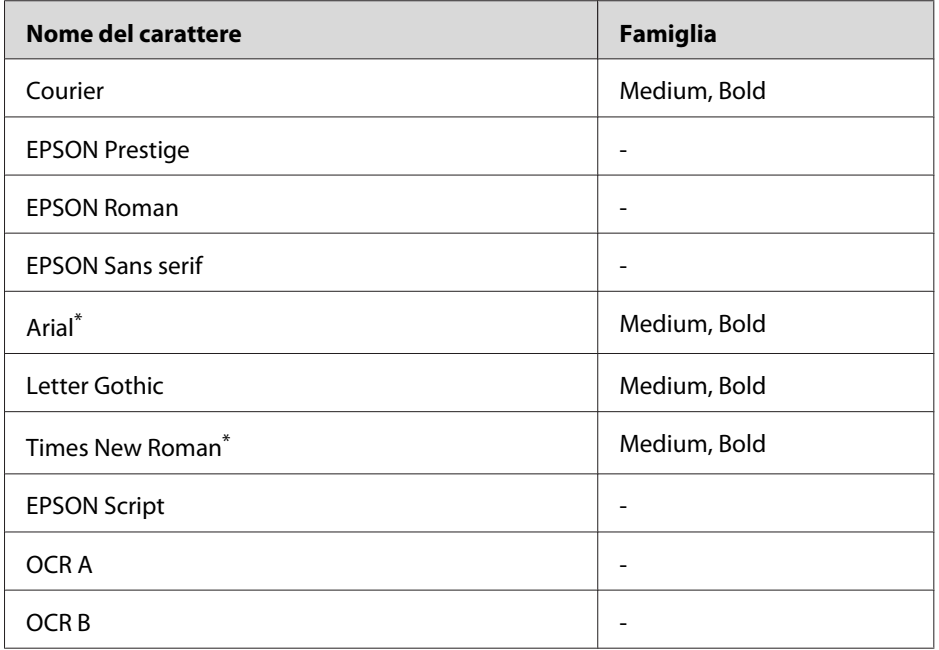

\* Disponibile solo in modalità ESC/P2.

#### <span id="page-20-0"></span>*Nota:*

*A seconda della densità di stampa, della qualità o del colore della carta, è possibile che i caratteri OCR A e OCR B non siano leggibili. Prima di procedere alla stampa di un numero elevato di copie, effettuare una prova e verificare che i caratteri siano leggibili.*

# **Modalità I239X**

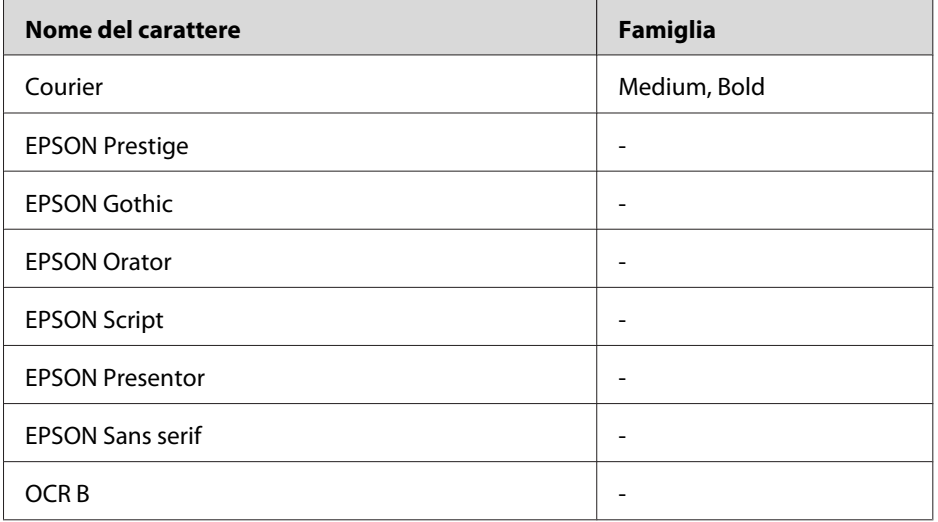

#### *Nota:*

*A seconda della densità di stampa, della qualità o del colore della carta, è possibile che il carattere OCR B non sia leggibile. Prima di procedere alla stampa di un numero elevato di copie, effettuare una prova e verificare che il carattere sia leggibile.*

# **Modalità PS 3**

17 caratteri scalabili. I caratteri includono: Courier, Courier Oblique, Courier Bold, Courier Bold Oblique, Helvetica, Helvetica Oblique, Helvetica Bold, Helvetica Bold Oblique, Helvetica Narrow, Helvetica Narrow Oblique, Helvetica Narrow Bold, Helvetica Narrow Bold Oblique, Times Roman, Times Italic, Times Bold, Times Bold Italic e Symbol.

# **Modalità PCL6**

Per i set di simboli, vedere [" Modalità PCL6 " a pagina 34](#page-33-0).

### **Carattere scalabile**

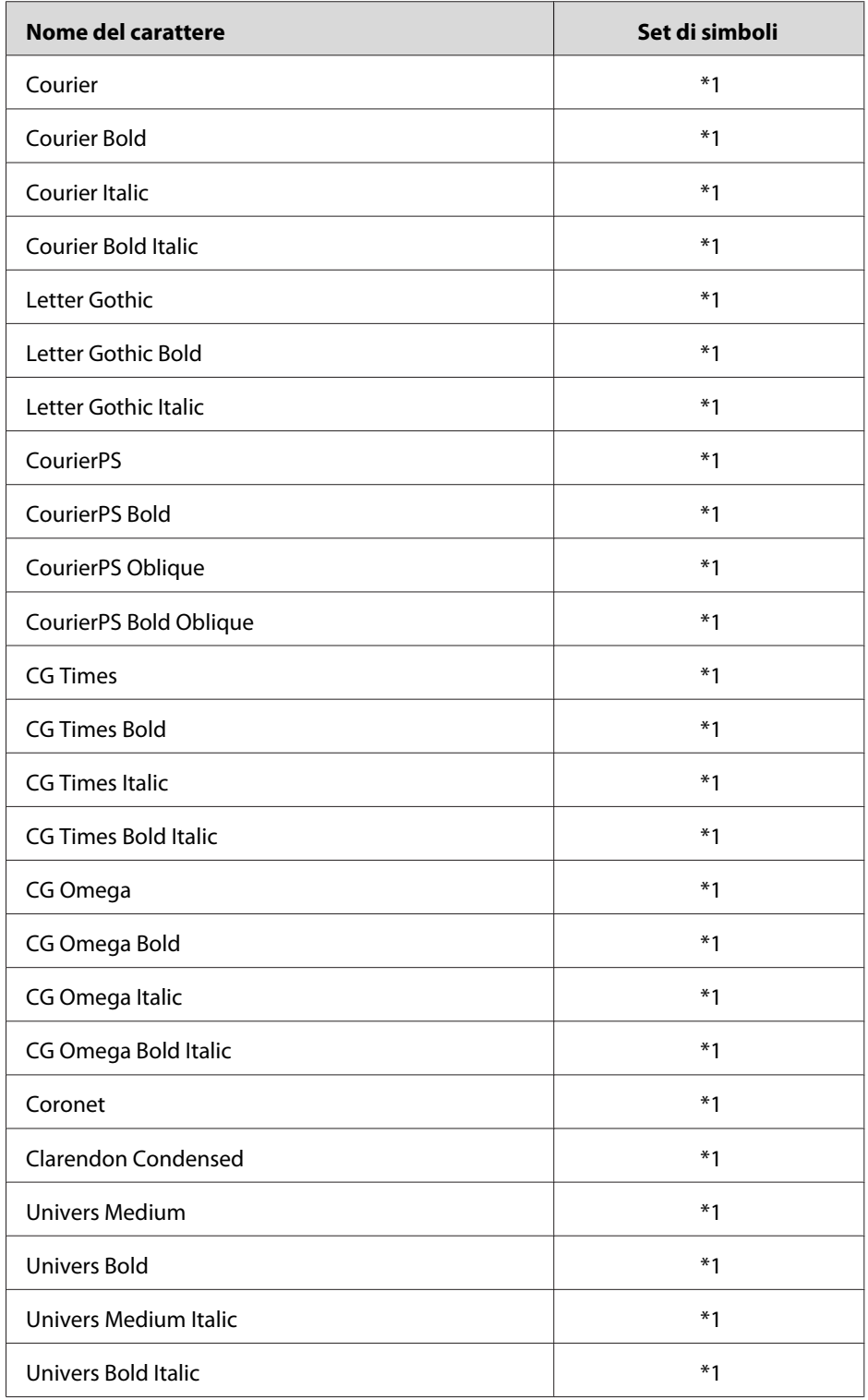

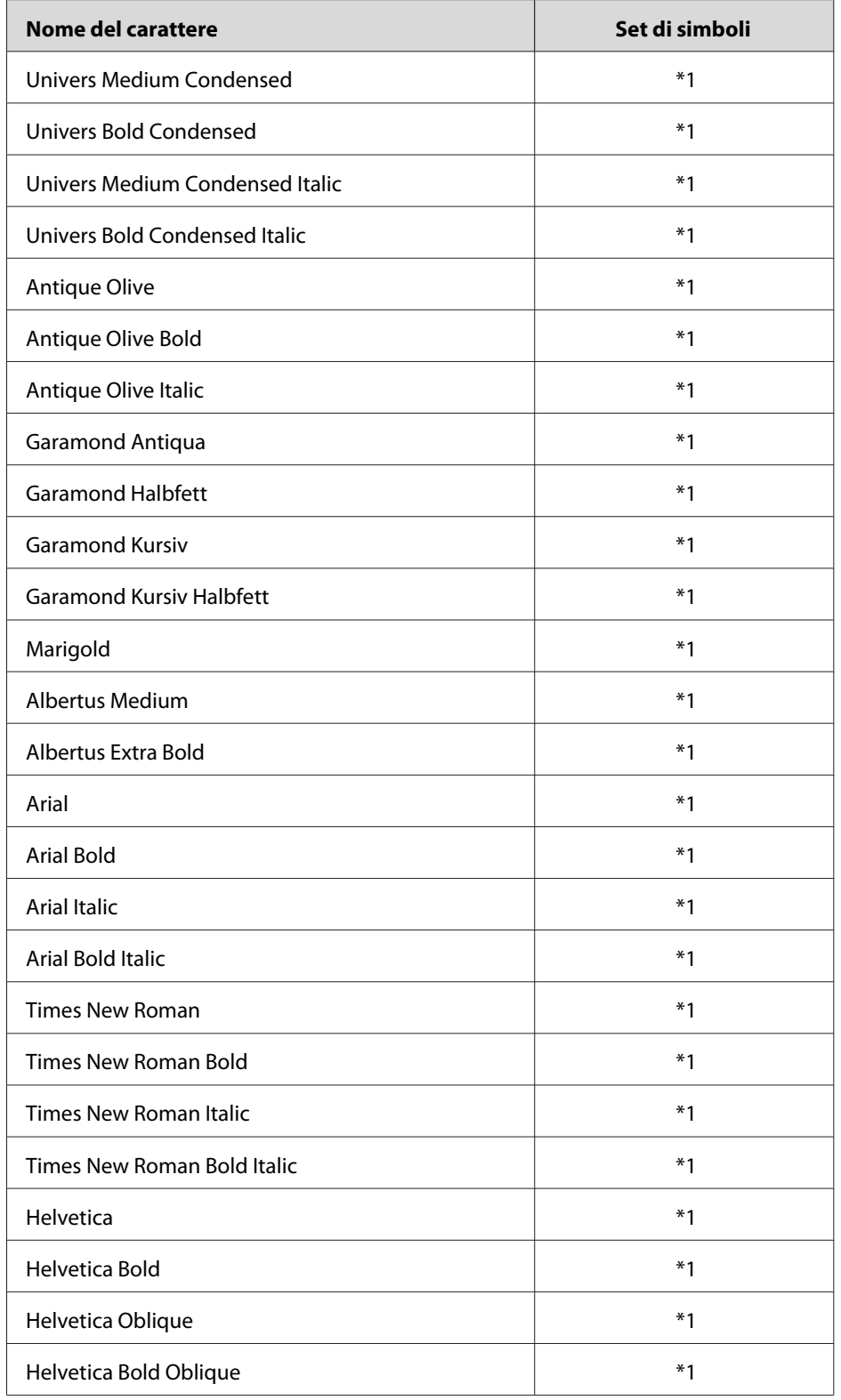

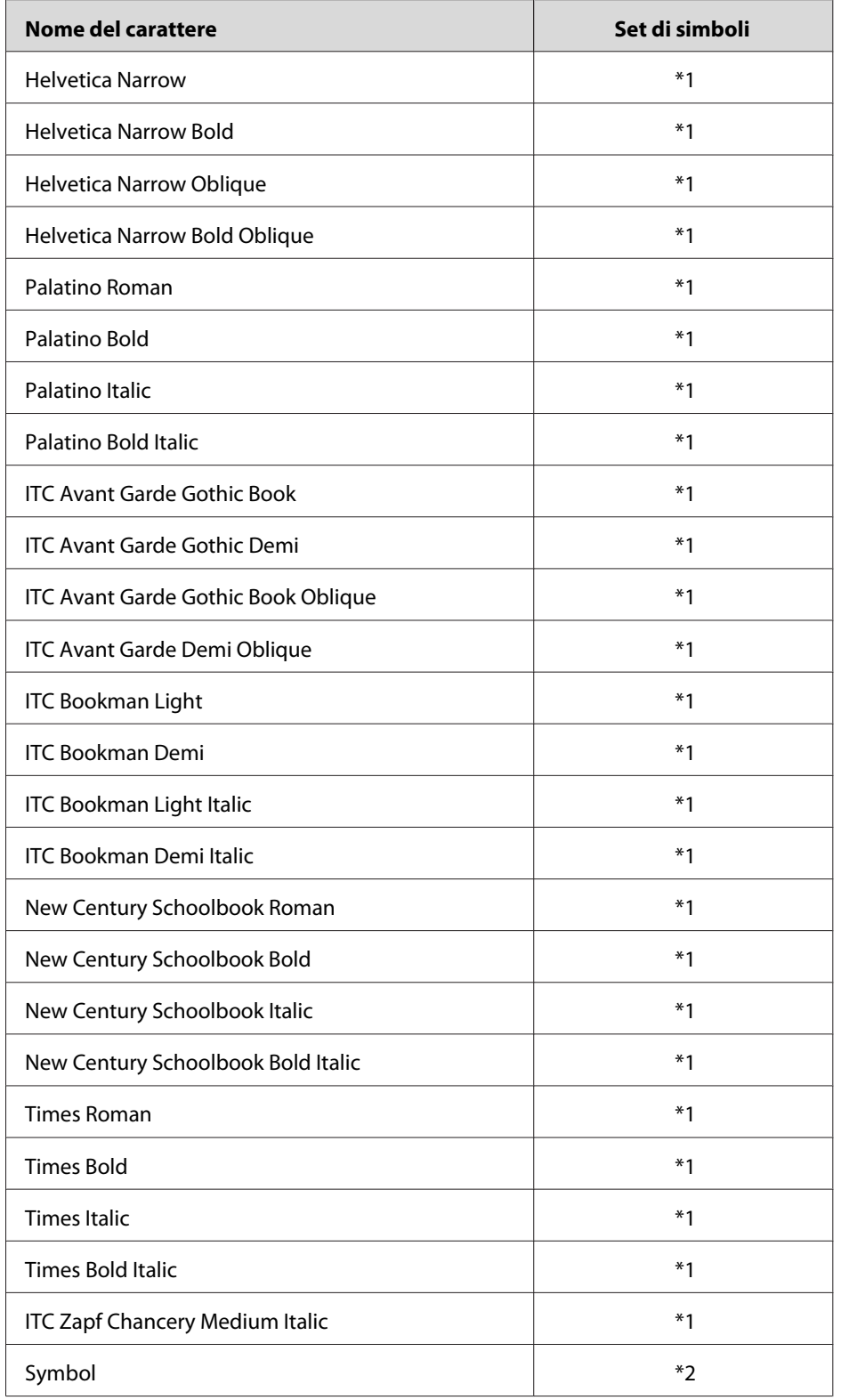

<span id="page-24-0"></span>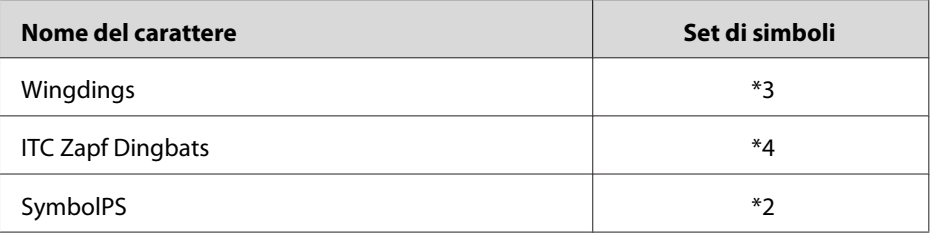

#### **Carattere bitmap**

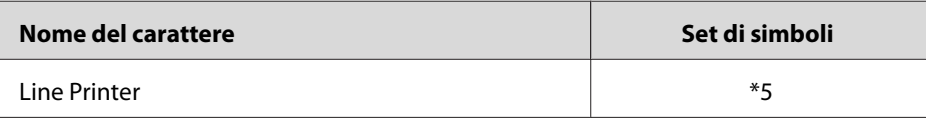

# **Stampa di esempi di carattere**

Utilizzando il menu Informazioni del pannello di controllo è possibile stampare esempi dei caratteri disponibili in ciascuna modalità. Per stampare degli esempi di caratteri, effettuare i passaggi che seguono:

- 1. Assicurarsi che la carta sia caricata.
- 2. Verificare che sul pannello LCD sia visualizzata la voce Ready (Pronta) o Standby, quindi premere il pulsante freccia **> Destra**.
- 3. Premere il pulsante freccia **▼ Giù** per selezionare l'esempio di carattere per la modalità appropriata.
- 4. Premere il pulsante freccia **▶ Destra** per stampare il foglio con l'esempio di carattere selezionato.

# **Aggiunta di caratteri supplementari**

È possibile installare sul computer un'ampia varietà di caratteri aggiuntivi utilizzando il programma di installazione fornito insieme alla maggior parte dei pacchetti di caratteri in commercio.

Per informazioni sull'installazione dei caratteri, vedere la documentazione fornita con il computer.

# <span id="page-25-0"></span>**Selezione di caratteri**

Selezionare possibilmente i caratteri dall'applicazione. Per ulteriori informazioni, vedere la documentazione del software.

Se alla stampante viene inviato del testo non formattato direttamente da DOS oppure se si utilizza un pacchetto software che non supporta la selezione di caratteri, è possibile selezionare i caratteri mediante i menu del pannello di controllo della stampante in modalità di emulazione PCL, ESC/P 2, FX o I239X.

# **Scaricamento di caratteri**

I caratteri presenti sul disco rigido del computer in uso possono essere scaricati o trasferiti alla stampante per eseguire la stampa. I caratteri scaricati, denominati anche caratteri trasferibili, rimangono nella memoria della stampante fino a quando la stampante non viene spenta o riconfigurata. Se si intende scaricare un numero elevato di caratteri, assicurarsi che la stampante disponga di memoria sufficiente.

La maggior parte dei pacchetti di caratteri include un apposito programma di installazione che ne facilita la gestione. Il programma di installazione consente di scaricare automaticamente i caratteri all'avvio del computer oppure di scaricare un particolare carattere solo quando è necessario stamparlo.

# **EPSON Screen Fonts (solo Windows)**

#### *Nota:*

*Se la stampante è basata su host, i EPSON Screen Fonts non vengono inclusi nel CD del software poiché non possono essere utilizzati con questo tipo di stampanti.*

I EPSON Screen Fonts forniscono 131 caratteri software.

# **Requisiti di sistema**

Per utilizzare i EPSON Screen Fonts, il computer deve soddisfare i seguenti requisiti di sistema:

Computer: PC IBM o IBM compatibile con CPU 486 o superiore

<span id="page-26-0"></span>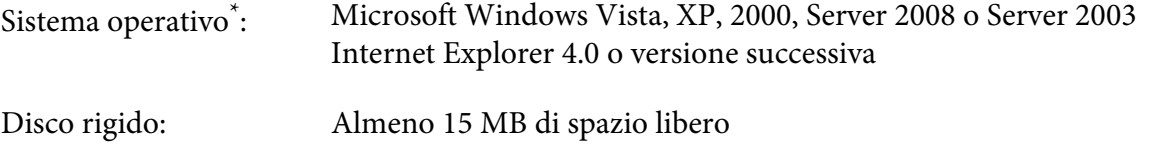

\* I caratteri EPSON Screen Fonts possono essere utilizzati soltanto con i driver per stampante Epson.

# **Installazione di EPSON Screen Fonts**

Per installare i caratteri EPSON Screen Fonts, effettuare i passaggi che seguono. La procedura descritta di seguito si riferisce all'installazione in Windows XP. La procedura relativa ad altri sistemi operativi Windows è praticamente identica.

- 1. Assicurarsi che la stampante sia spenta e che Windows sia in esecuzione sul computer.
- 2. Inserire il CD del software della stampante nell'apposita unità.

#### *Nota:*

*Se la schermata del programma di installazione Epson non viene visualizzata automaticamente, fare clic su* **Start***, quindi fare clic su* **Computer** *(in Windows Vista o Server 2008) o sull'icona* **My Computer (Risorse del computer)** *sul desktop (in Windows XP, 2000 o Server 2003). Fare clic con il pulsante destro del mouse sull'icona* **CD-ROM***, scegliere* **OPEN (APRI)** *dal menu visualizzato, quindi fare doppio clic su* **EPSetup.exe***.*

- 3. Se viene visualizzata la finestra relativa alla lingua, selezionare la propria lingua.
- 4. Se viene visualizzata la finestra di selezione delle opzioni, fare clic su **User Installation (Installazione utente)**.
- 5. Quando compare la schermata del programma di installazione Epson, fare clic su **Custom Install (Personalizzata)**.
- 6. Fare clic su **EPSON Screen Fonts**. Seguire le istruzioni visualizzate sullo schermo.
- 7. Al termine dell'installazione, fare clic su **Exit (Esci)**.

A questo punto i EPSON Screen Fonts sono installati sul computer.

# <span id="page-27-0"></span>Capitolo 2

# **Set di simboli**

# **Introduzione ai set di simboli**

La stampante è in grado di accedere a una serie di set di simboli, molti dei quali differiscono solo per i caratteri internazionali specifici di ogni lingua.

#### *Nota:*

*Poiché nella maggior parte dei programmi i caratteri e i simboli vengono gestiti automaticamente, in genere non è necessario modificare le impostazioni della stampante. Tuttavia, nel caso di scrittura di programmi personalizzati per il controllo della stampante o di utilizzo di versioni software precedenti che non gestiscono automaticamente i caratteri, fare riferimento alle seguenti sezioni per informazioni dettagliate sui set di simboli.*

Prima di decidere quale carattere utilizzare, è necessario stabilire anche quale set di simboli associare a tale carattere. I set di simboli disponibili variano in base alla modalità di emulazione e al carattere utilizzati.

# **Modalità PCL5**

I seguenti set di simboli sono disponibili nella modalità di emulazione PCL5.

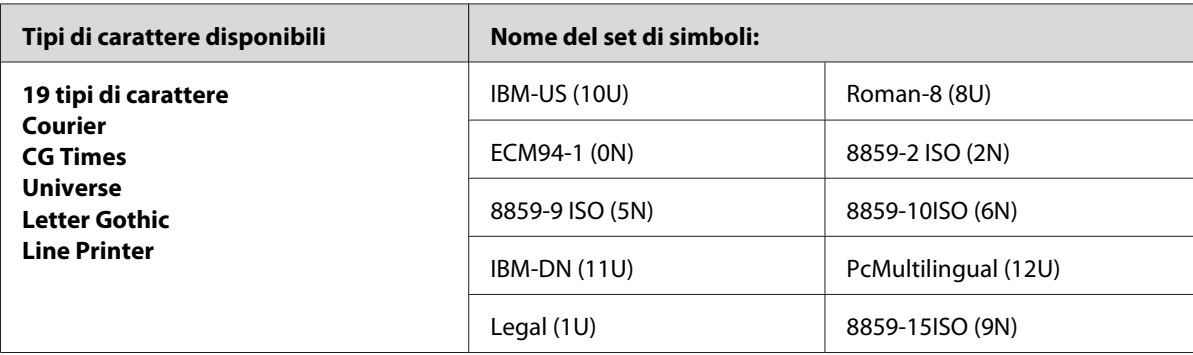

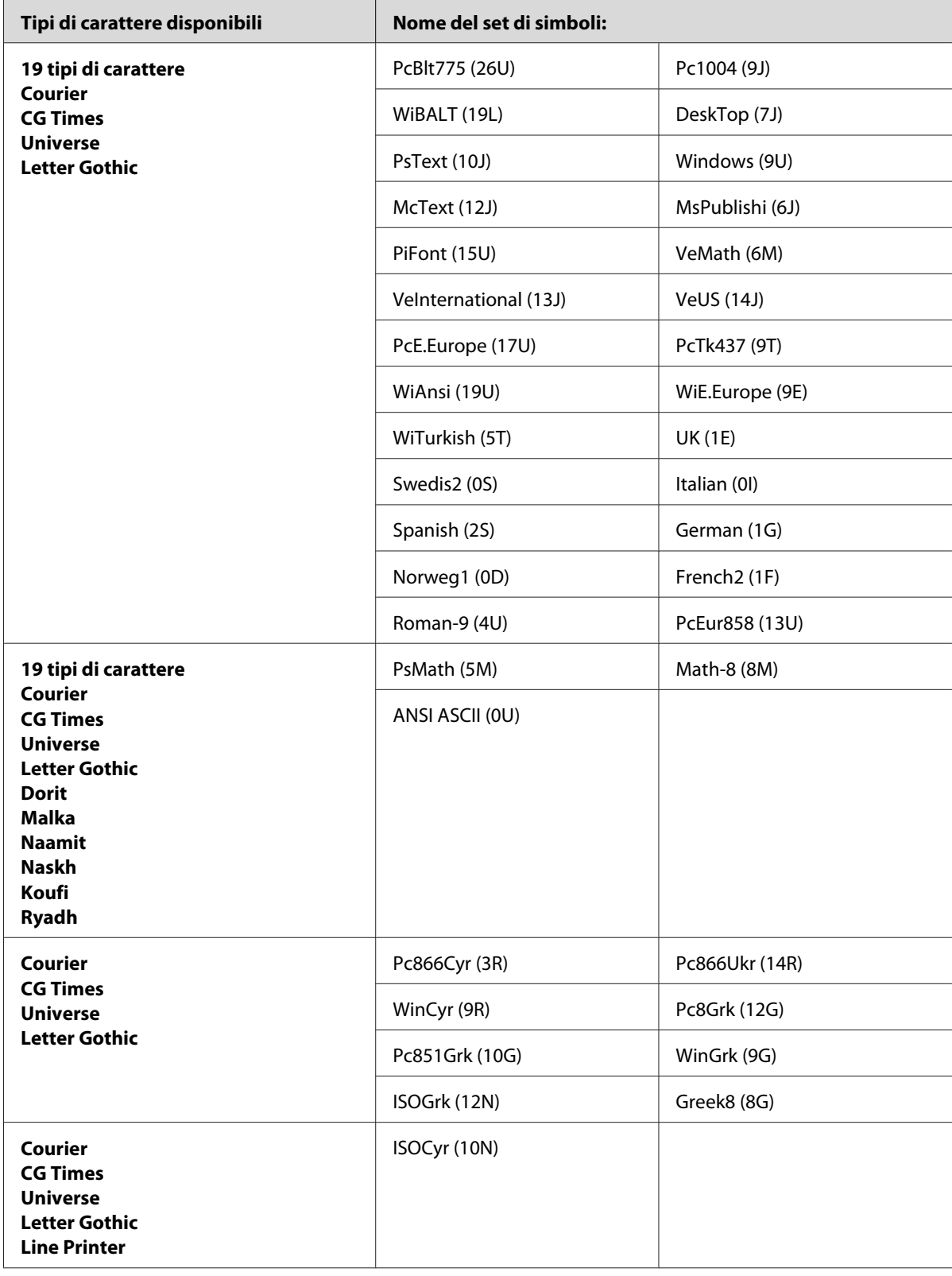

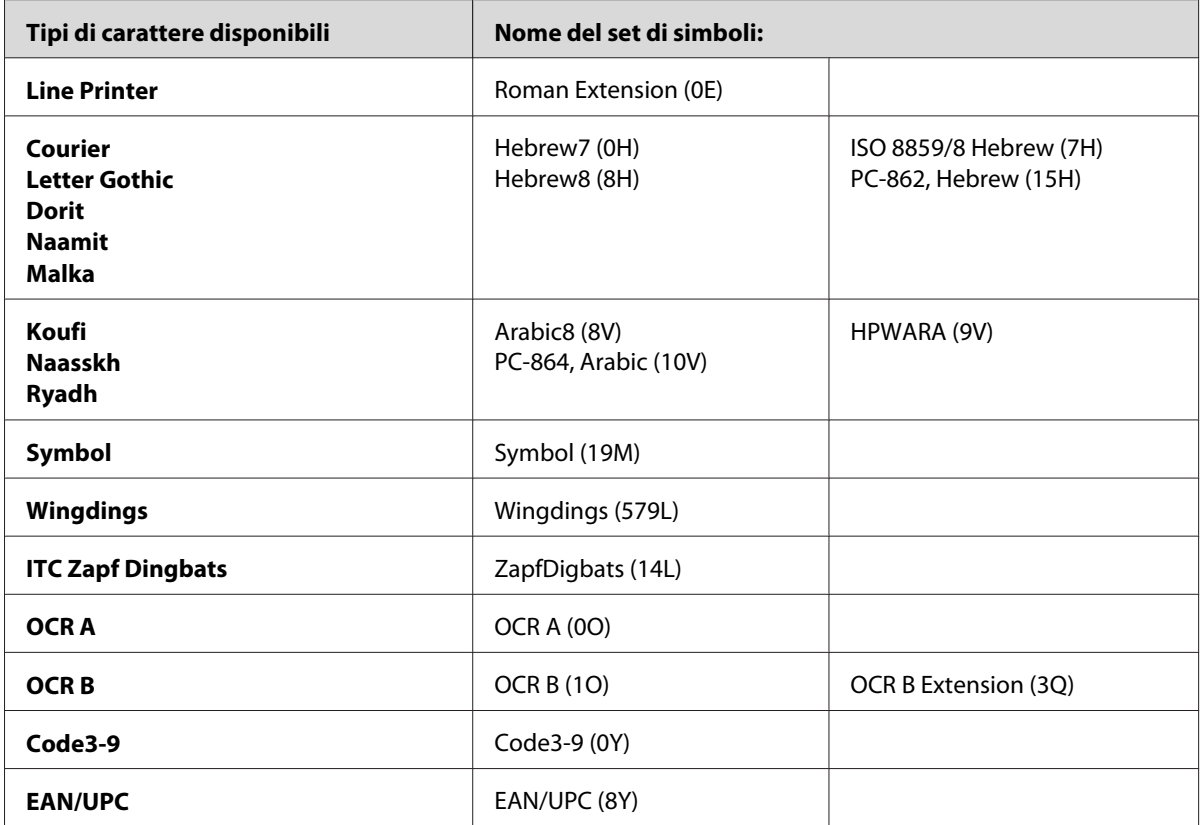

I 19 tipi di carattere fanno riferimento a quelli elencati di seguito:

<span id="page-30-0"></span>CG Omega Coronet Clarendon Condensed Univers Condensed Antique Olive Garamond Marigold Albertus Arial Times New Helvetica Helvetica Narrow Palatino ITC Avant Garde Gothic ITC Bookman New Century Schoolbook Times ITC Zapf Chancery Medium Italic CourierPS

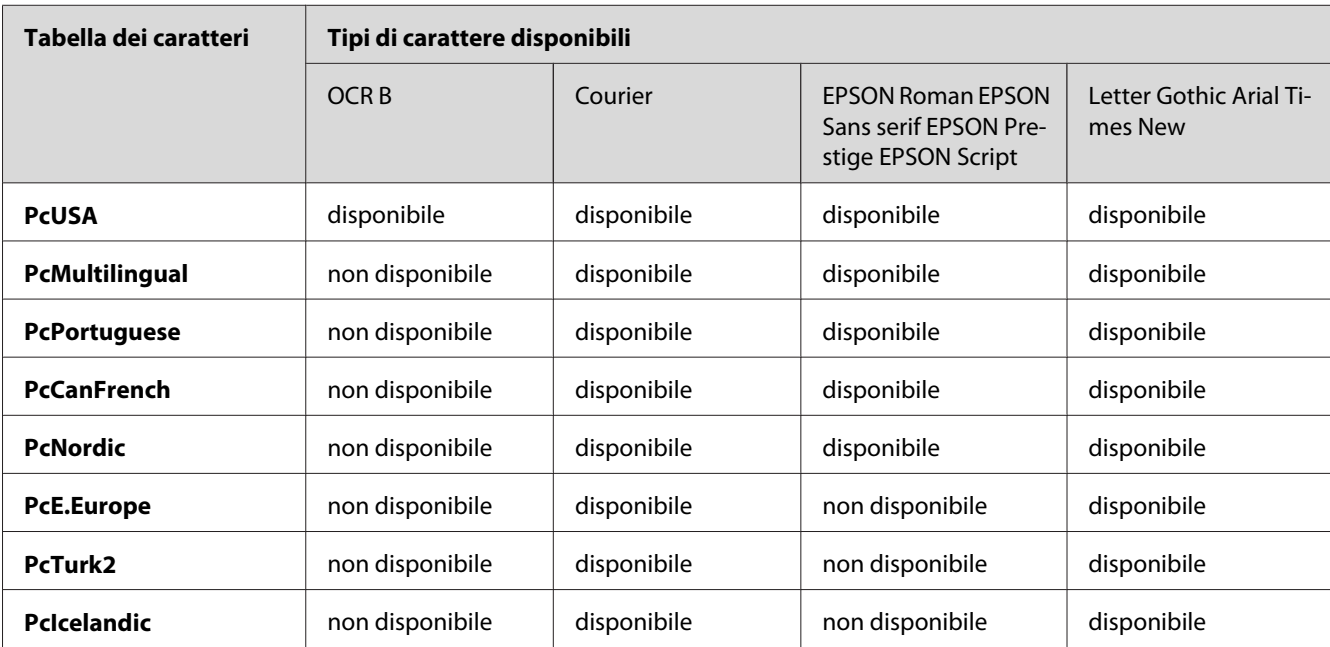

# **Modalità ESC/P 2 o FX**

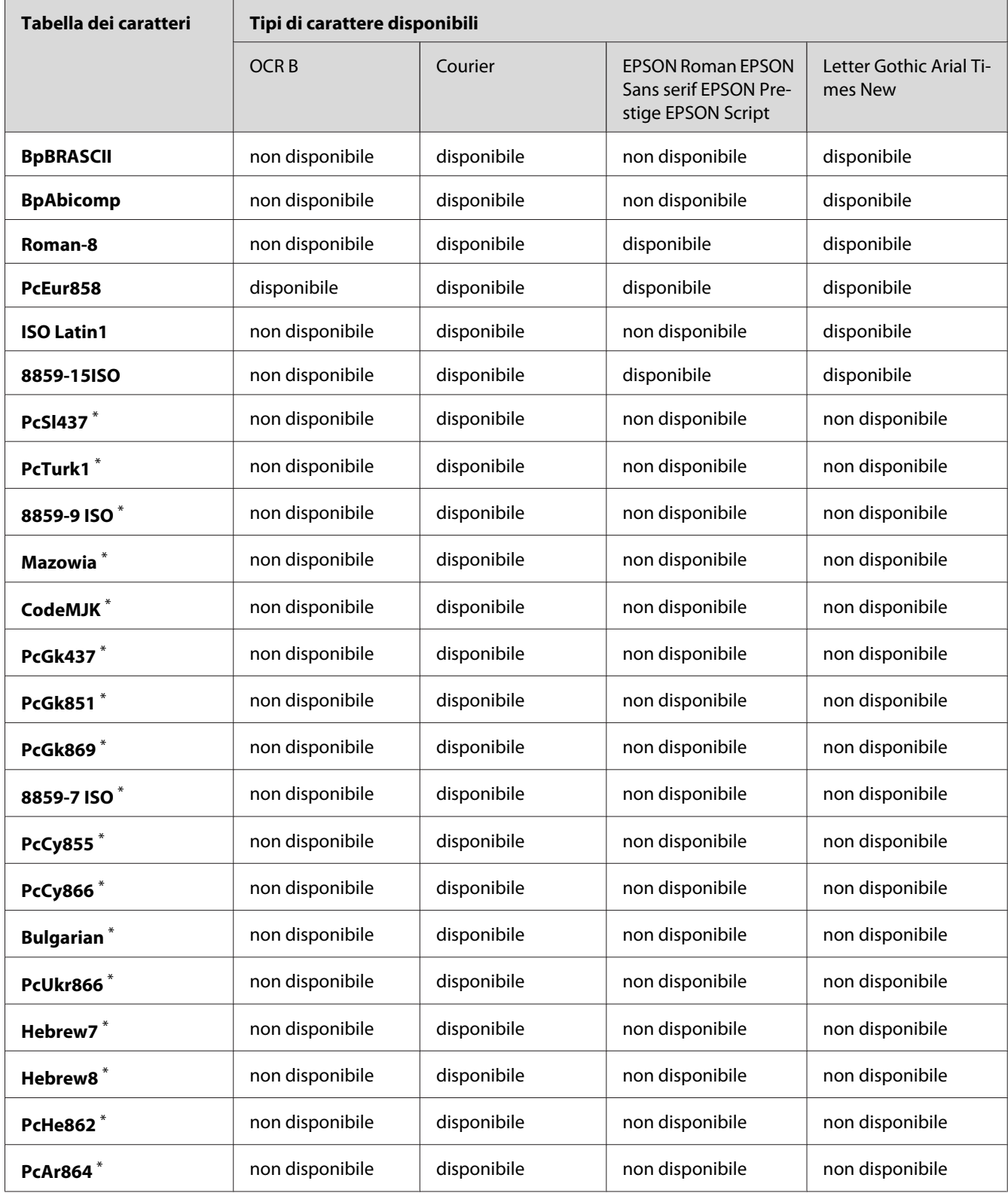

<span id="page-32-0"></span>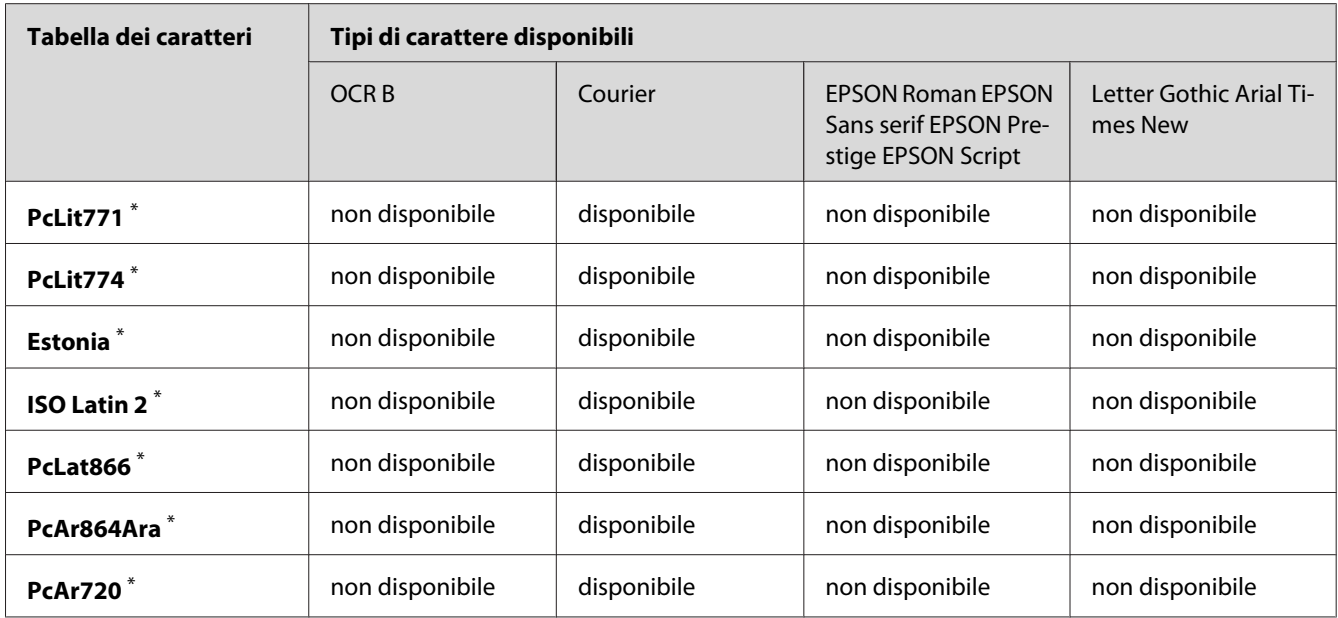

\* Disponibile solo in modalità ESC/P2.

Times New è un tipo di carattere compatibile con RomanT.

Letter Gothic è un tipo di carattere compatibile con OratorS.

Arial è un tipo di carattere compatibile con SansH.

# **Set di caratteri internazionali**

È possibile selezionare uno dei seguenti set di caratteri internazionali utilizzando il comando ESC R:

Set di caratteri USA, Francia, Germania, UK, Giappone, Danimarca1, Danimarca2, Svezia, Italia, Spagna1, Spagna2, Norvegia, America Latina, Corea\* , Legal<sup>\*</sup>

\* Disponibili solo per l'emulazione ESC/P2

# <span id="page-33-0"></span>**Caratteri disponibili con il comando ESC (^**

Per stampare i caratteri della tabella riportata di seguito, utilizzare il comando ESC (^.

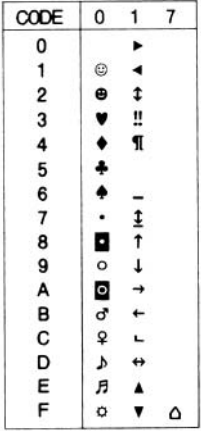

# **Modalità di emulazione I239X**

I set di simboli disponibili in modalità I239X sono PcUSA, PcMultilingual, PcEur858, PcPortuguese, PcCanFrench, PcNordic. Vedere [" Modalità ESC/P 2 o FX " a pagina 31.](#page-30-0)

I caratteri disponibili sono EPSON Sans Serif, Courier, EPSON Prestige, EPSON Gothic, EPSON Presentor, EPSON Orator ed EPSON Script.

# **Modalità PCL6**

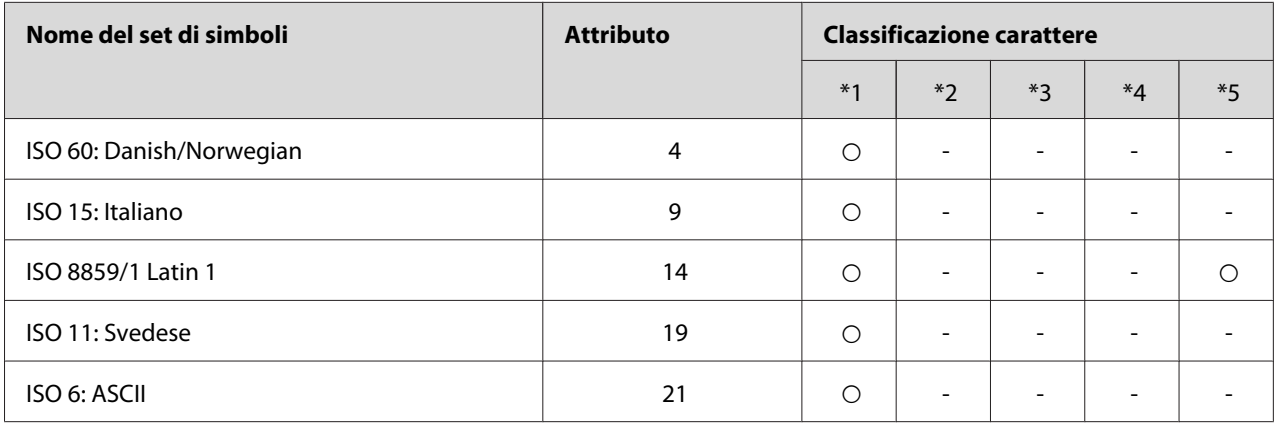

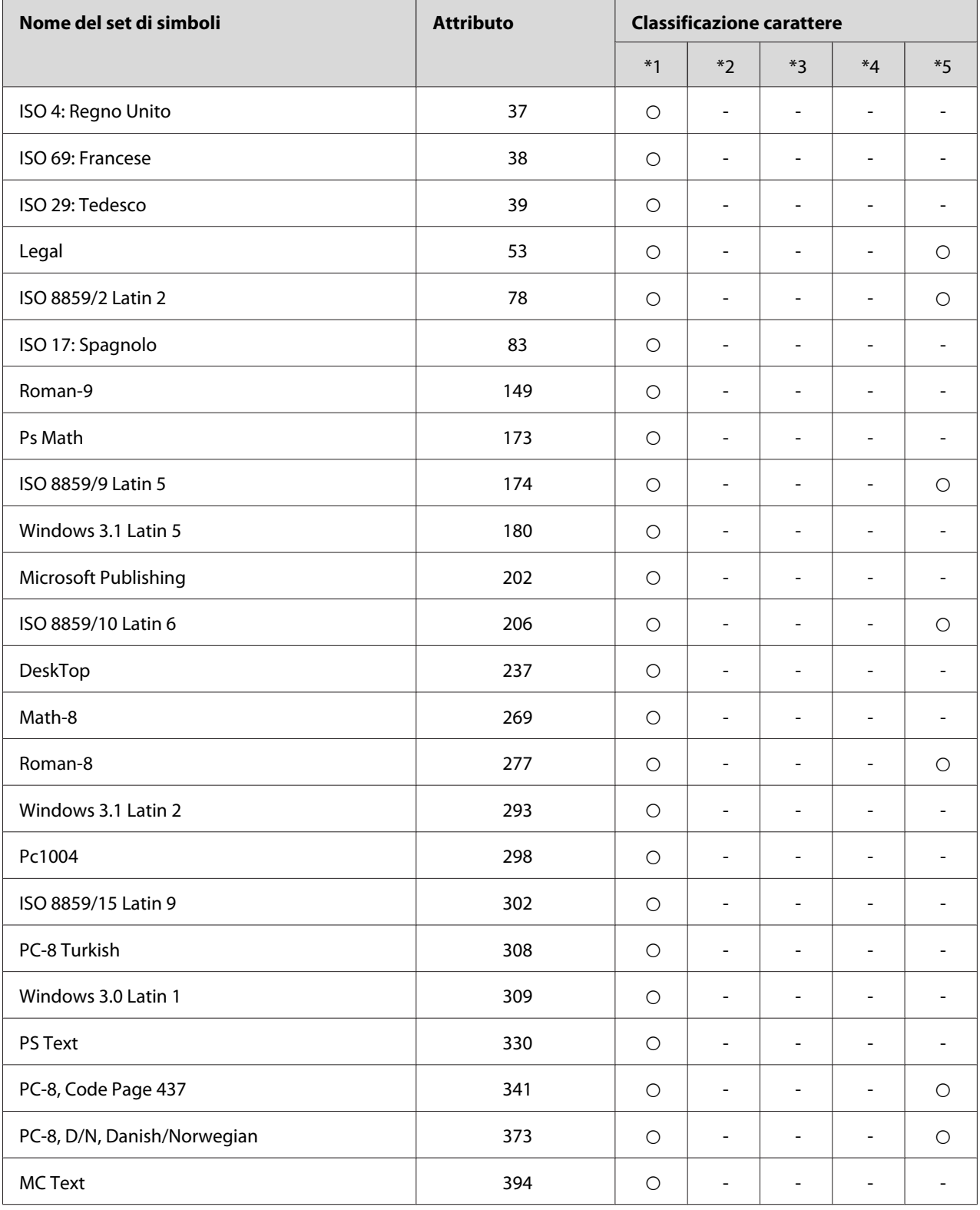

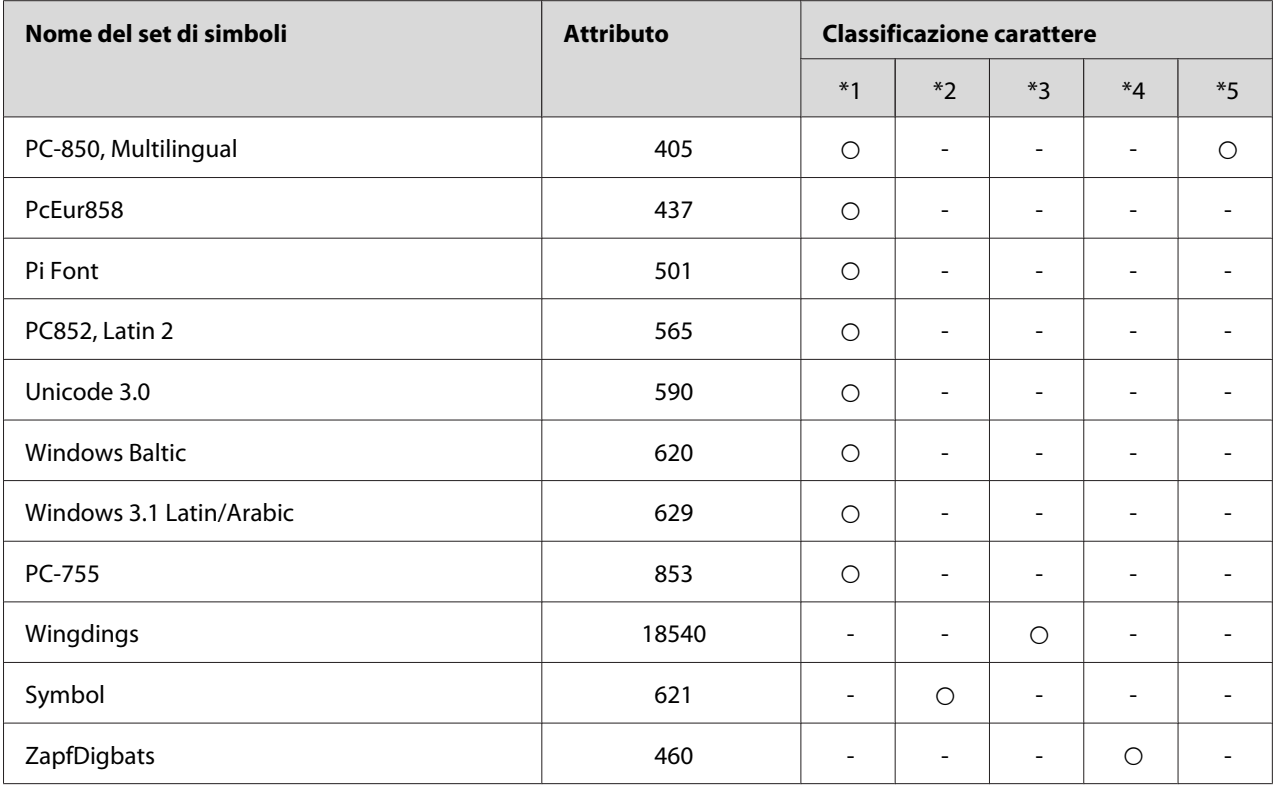

# <span id="page-36-0"></span>**Indice**

# **C**

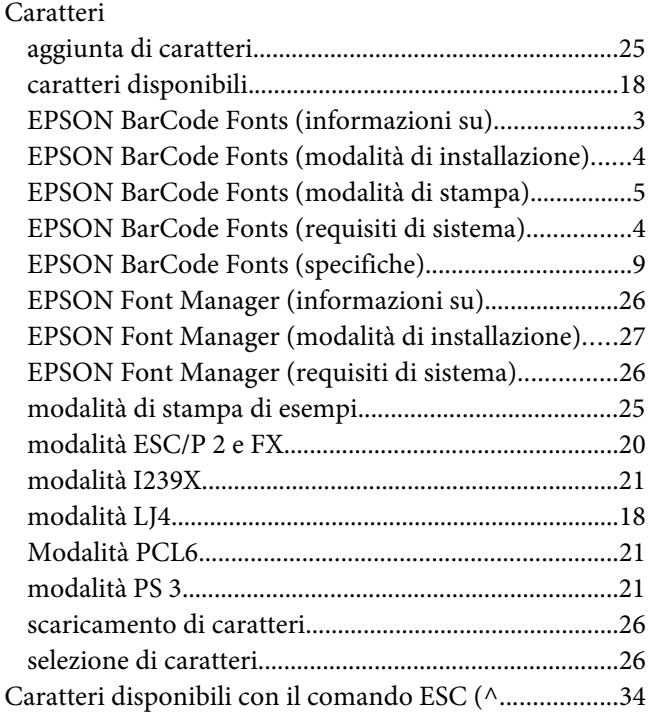

# **E**

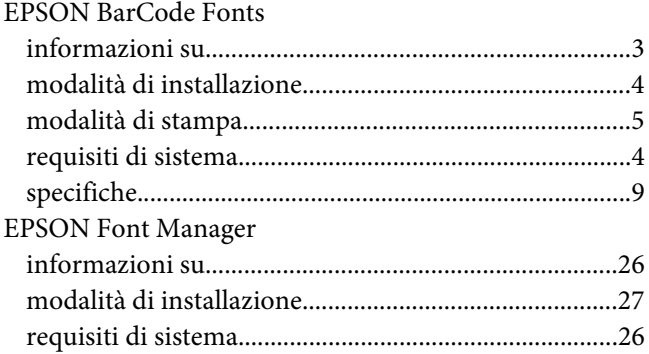

### **M**

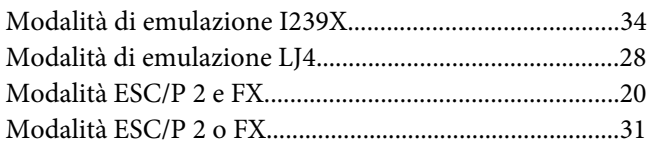

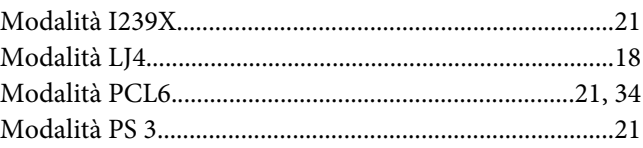

# **S**

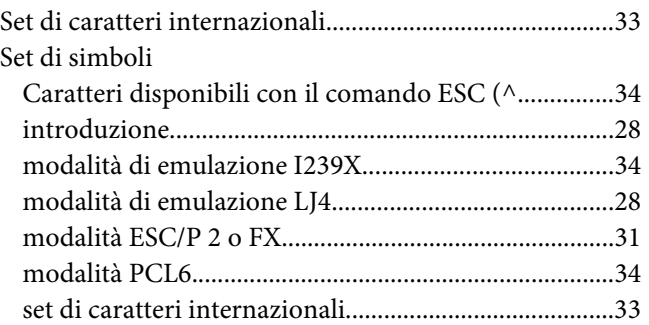